# **Dell P3418HW מדריך למשתמש**

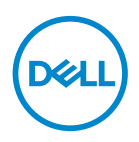

**דגם: HW3418P דגם רגולטורי: HWf3418P**

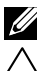

**הערה: הערה מציינת מידע חשוב שיסייע לך להשתמש במחשב.**

**זהירות: זהירות מציינת נזק פוטנציאלי לחומרה או איבוד נתונים במקרה של אי ציות להוראות.**

**אזהרה: אזהרה מציינת סכנת נזק לרכוש, פציעה או מוות.**

**© זכויות יוצרים .2017Inc Dell או חברות הבת שלה. כל הזכויות שמורות.** EMC ,Dell, וסימנים מסחריים אחרים הנם סימנים מסחריים של Inc Dell. או חברות הבת שלה. סימנים מסחריים אחרים יכולים להיות הסימנים המסחריים של בעליהם בהתאמה.

 $2017 - 07$ 

מהדורה 00A

# תוכן

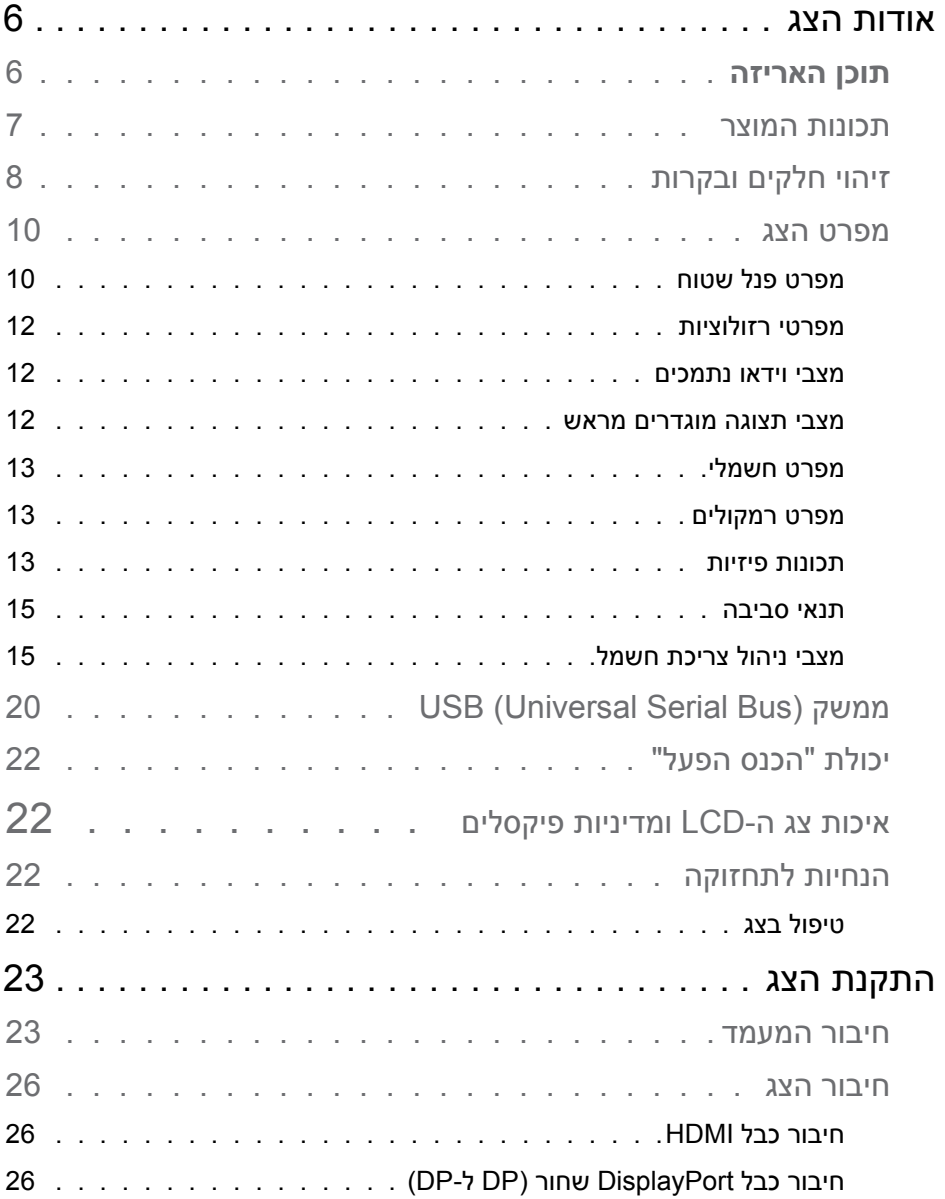

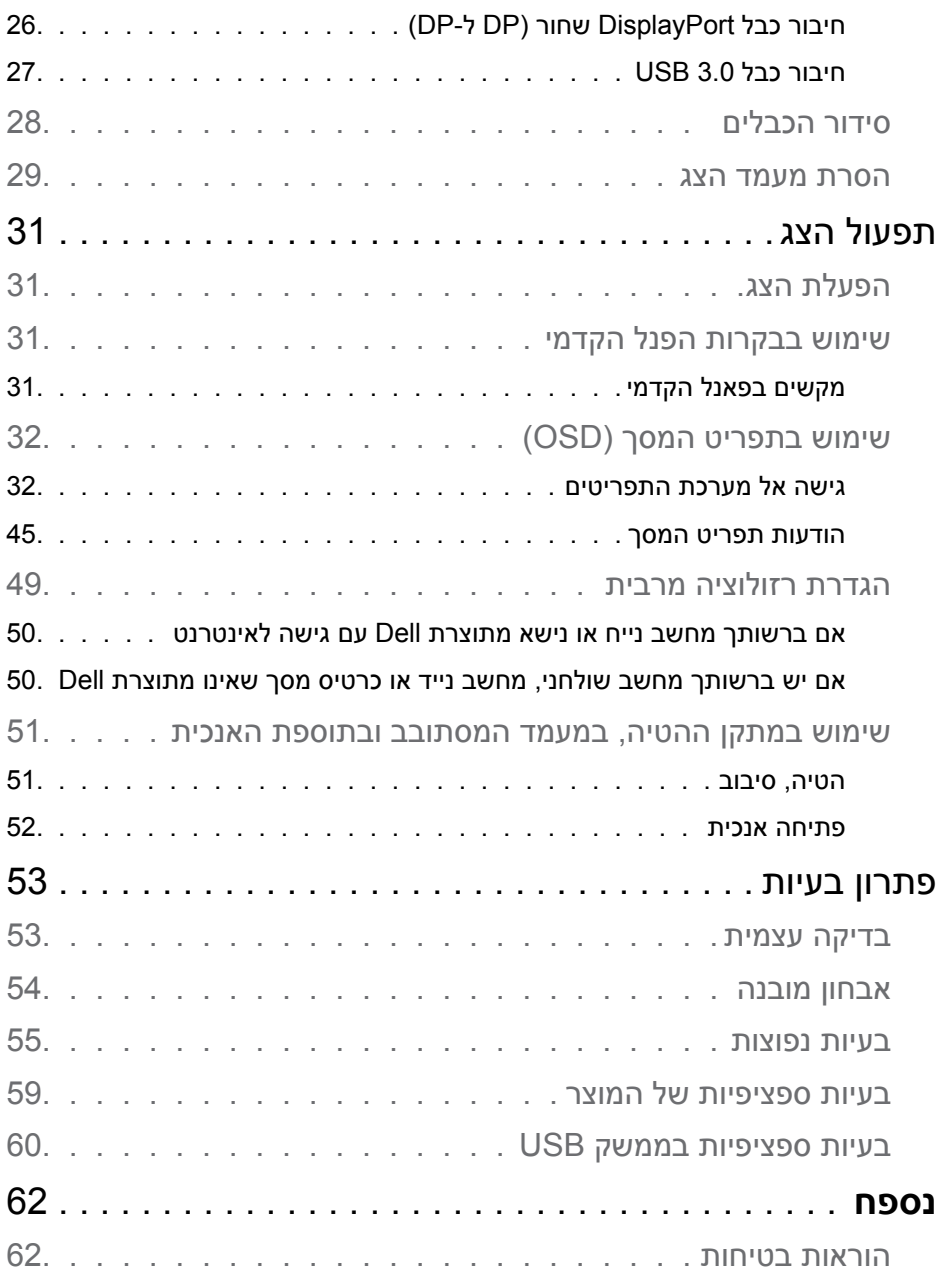

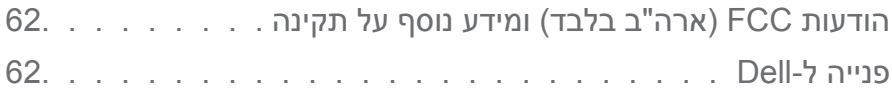

## **אודות הצג**

### **תוכן האריזה**

<span id="page-5-0"></span>הצג שרכשת מגיע עם כל הרכיבים המוצגים בהמשך. ודא שקיבלת את כל הרכיבים ו**[פנייה ל-](#page-61-1)Dell** אם משהו חסר.

**הערה: פריטים מסוימים הם אופציונליים וייתכן שלא יצורפו לצג. ייתכן שלא ניתן יהיה להשתמש בתכונות או במדיות מסוימות במדינות מסוימות.**

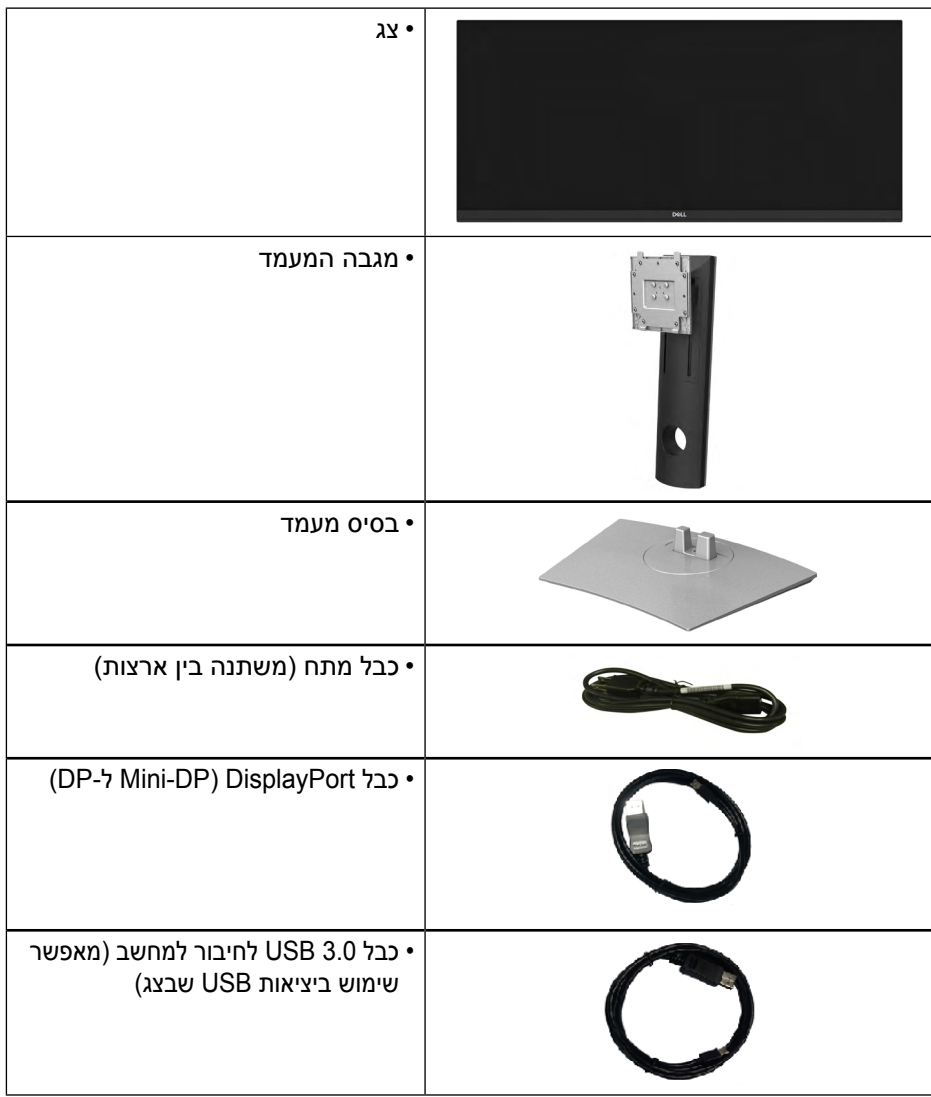

<span id="page-6-0"></span>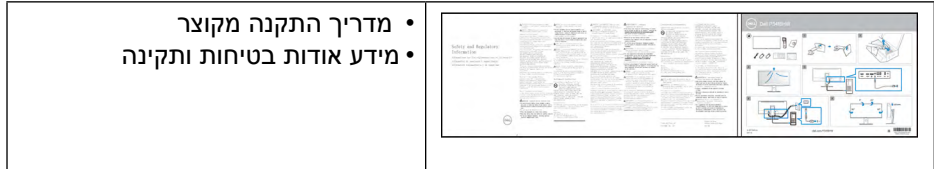

### **תכונות המוצר**

לצג השטוח HW3418P Dell יש תצוגת TFT LCD עם מטריצה פעילה ותאורת רקע מסוג LED. בין התכונות של הצג:

- HW3418P: גודל תמונה לצפייה 86.740 ס"מ )30.0 אינץ'(, רזולוציה 2560 x ,1080 כולל תמיכה במסך מלא עבור רזולוציות נמוכות.
- זווית צפייה רחבה המאפשרת צפייה ממצב ישיבה או עמידה, או תוך כדי תנועה מצד לצד.
	- יכולת הטיה, סיבוב והארכה לאורך.
	- מסגרת דקה במיוחד מונעת מרווח כאשר נעשה שימוש במספר צגים, ומאפשרת הגדרה קלה וחוויית צפייה אלגנטית.
	- מעמד ניתן להסרה וחורי התקנה 100 מ"מ תואמי VESA)Electronics Video Association Standards )לפתרונות התקנה גמישים.
		- יכולת הכנס-הפעל, מותנית בתמיכה במערכת.
			- 99% ערכת צבעים sRGB .
		- כוונון תפריט מסך )OSD )להגדרה קלה ולאופטימיזציה של המסך. .
			- תוכנת Manager Display Dell מצורפת.
				- חריץ נעילת אבטחה.
					- נועל מעמד.
	- יכולת מעבר מיחס גובה רוחב של תצוגה רחבה ליחס של תצוגה סטנדרטית תוך שמירה על איכות התמונה.
		- צריכת הספק 0.5 W במצב המתנה ושינה.
		- תומך במצבי תצוגה תמונה לצד תמונה )PBP )ותמונה בתוך תמונה )PIP).
			- שיפור הנוחות לעיניים באמצעות צג שאינו מהבהב.

**הערה:** ההשפעות לטווח ארוך של האור הכחול הנפלט מהצג עלולות לגרום לנזק לעיניים,

<span id="page-7-0"></span>כולל התעייפות העיניים או הפעלת מאמץ רב על ידי העיניים. התכונה ComfortView מקטינה את כמות האור הכחול שנפלט מהצג כדי לשפר את הנוחות לעיניים.

**מבט קדמי**

### **זיהוי חלקים ובקרות**

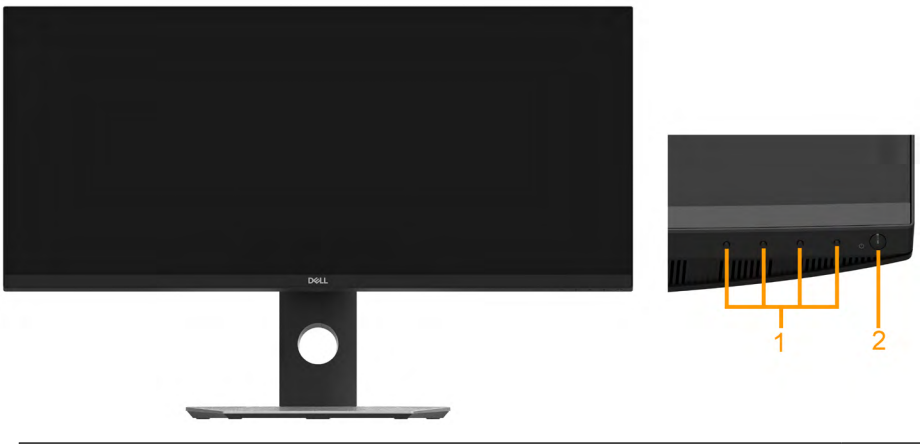

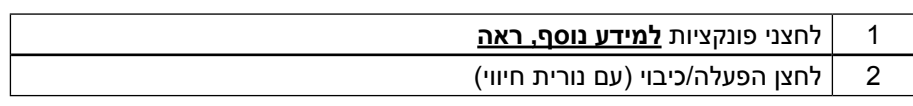

### **מבט מאחור**

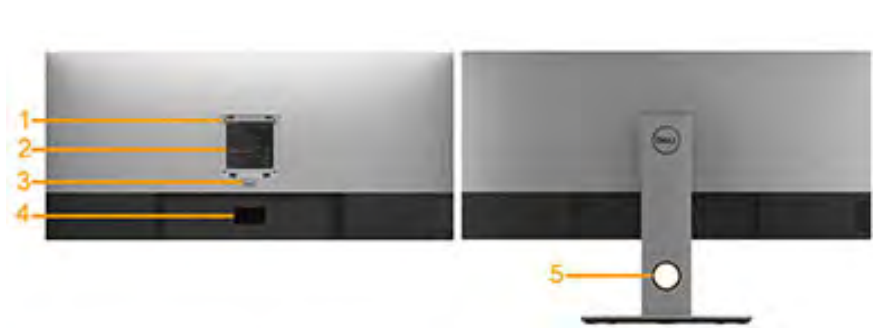

### מבט אחורי עם מעמד הצג

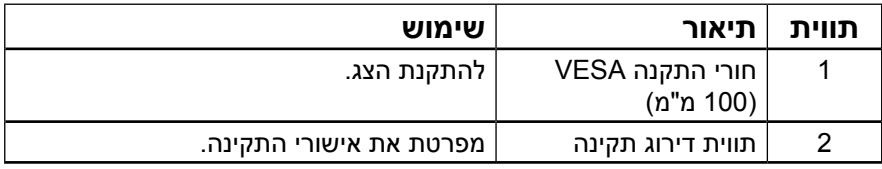

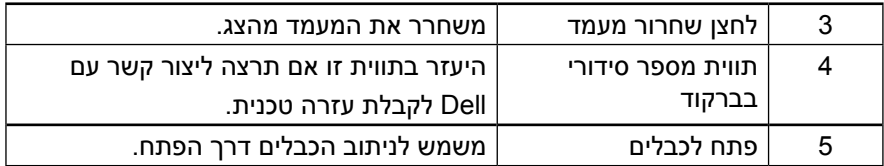

**מבט מהצד**

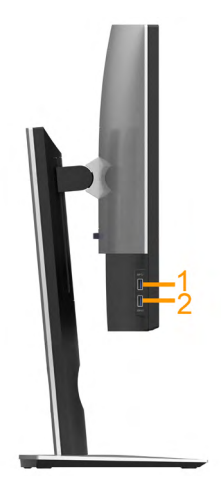

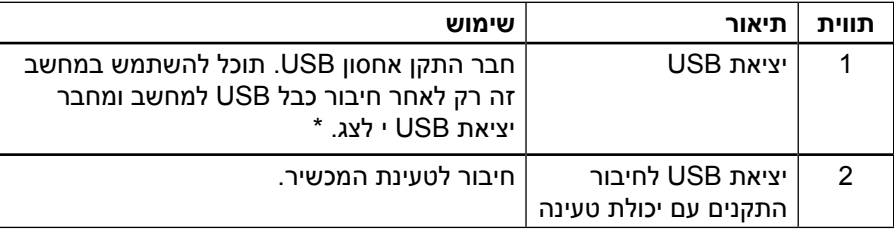

\*כדי למנוע שיבושים לאותות, כשמחברים התקן USB אלחוטי לכניסת USB, לא מומלץ לחבר התקני USB אחרים ליציאות והכניסות הסמוכות.

### **מבט מלמטה**

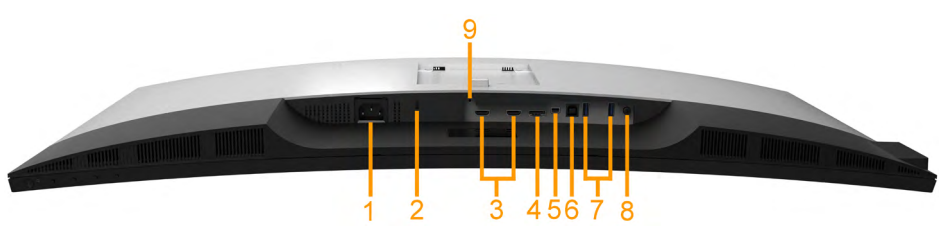

**D**<sup></sup>

<span id="page-9-0"></span>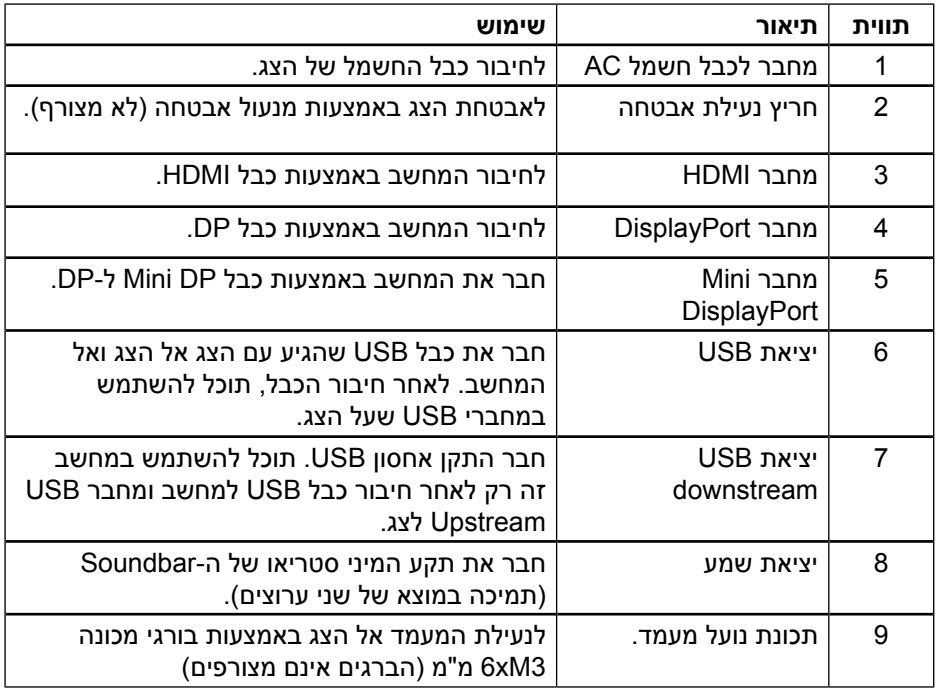

### <span id="page-9-1"></span>**מפרט הצג**

### **מפרט פנל שטוח**

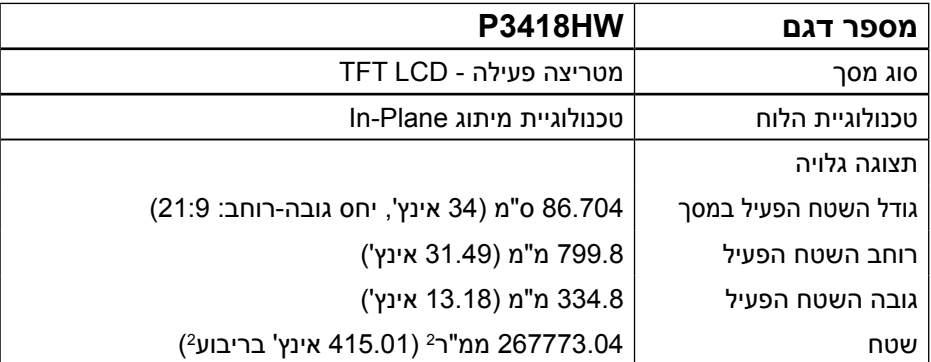

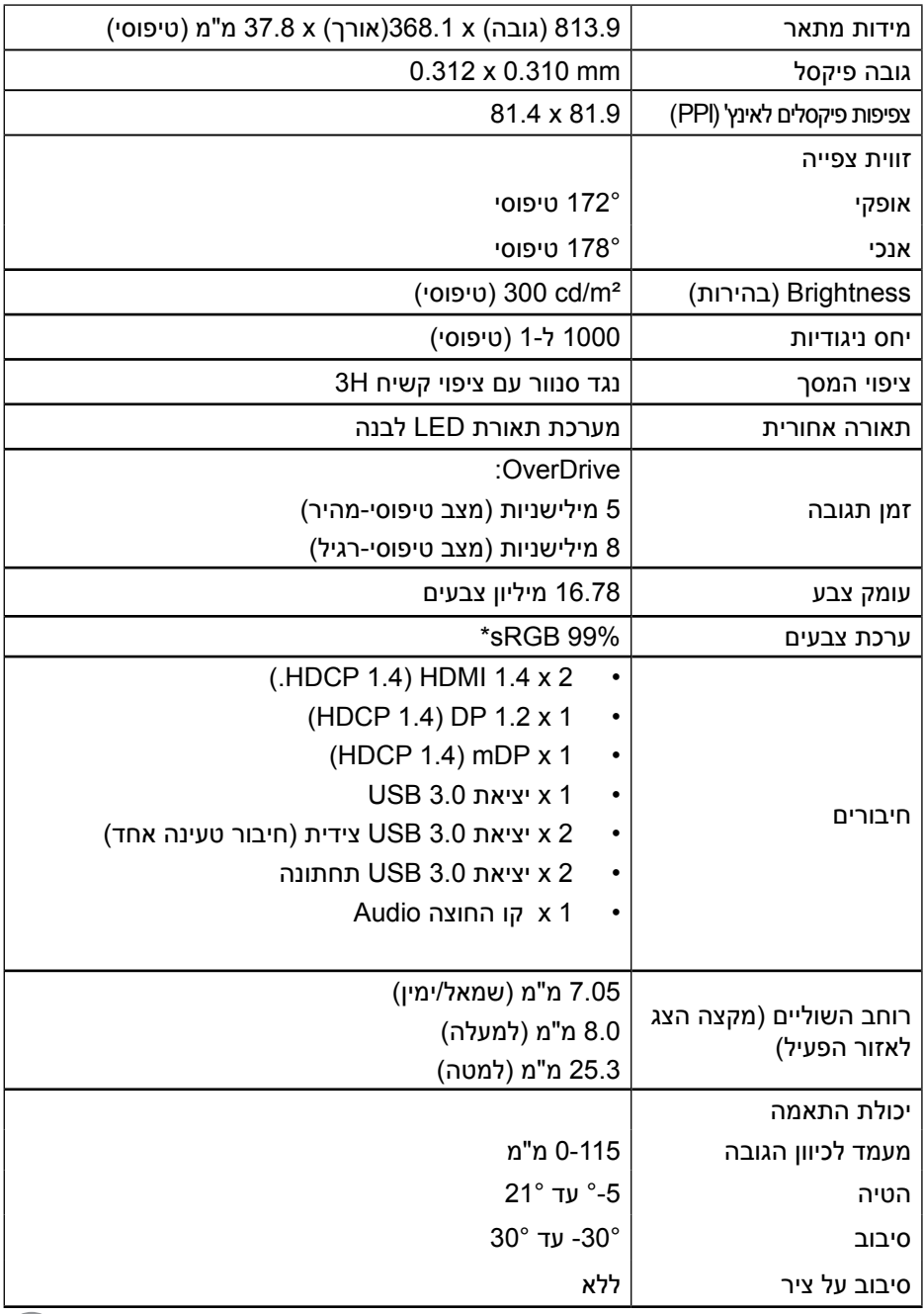

 $($ DELL

<span id="page-11-0"></span>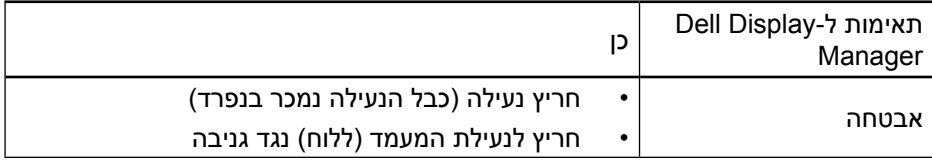

\* ערכת הצבעים של HW3418P( טיפוסית( מבוססת על תקן 1931CIE.

### **מפרטי רזולוציות**

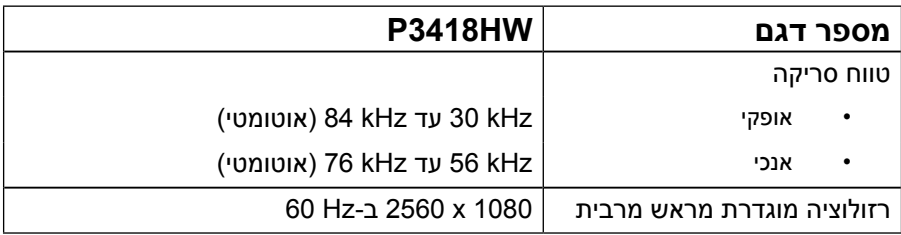

#### **מצבי וידאו נתמכים**

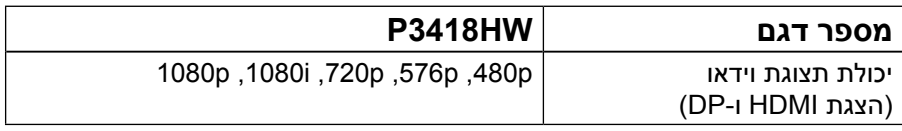

### **מצבי תצוגה מוגדרים מראש**

הטבלה שלהלן מפרטת את המצבים המוגדרים מראש שעבורם Dell מבטיחה את גודל ומרכוז התמונה:

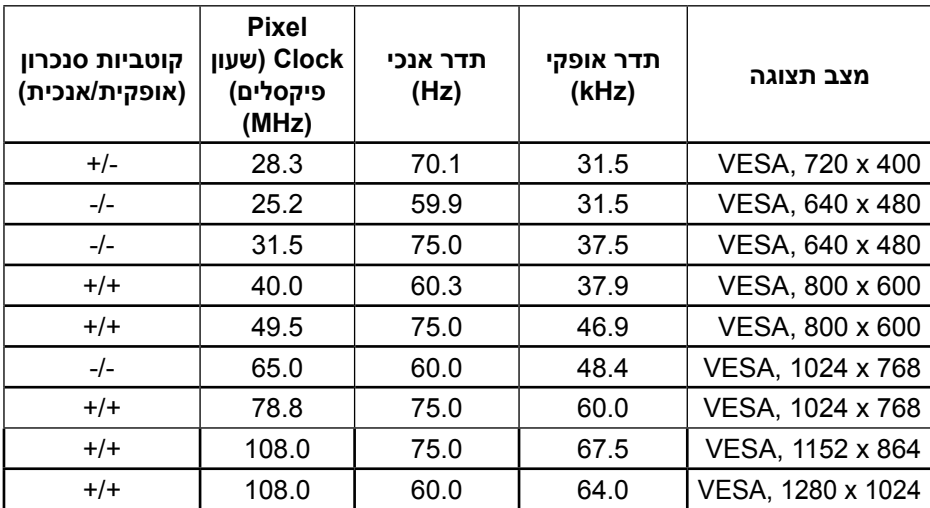

<span id="page-12-0"></span>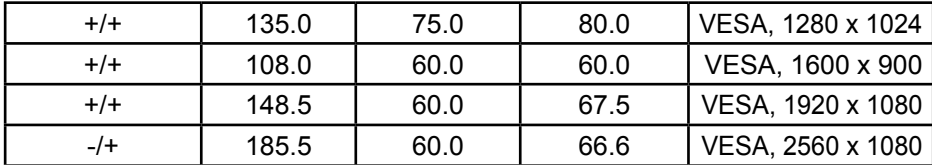

**מפרט חשמלי**

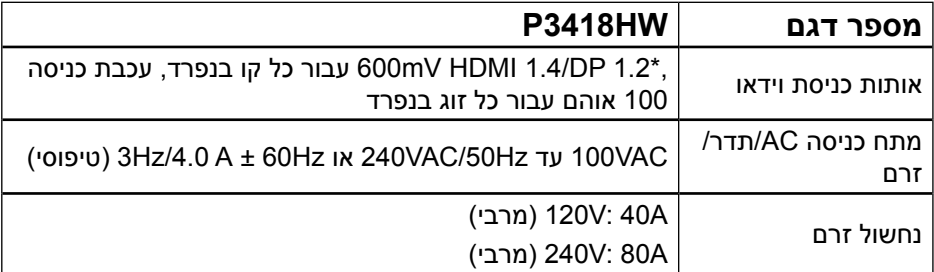

\* יש תמיכה במפרט 1.2DP כולל 2HBR ושמע DP.

מפרט רמקולים

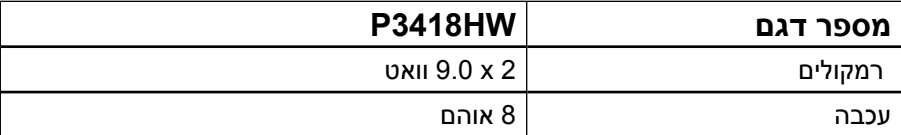

#### **תכונות פיזיות**

הטבלה שלהלן מפרטת את המאפיינים הפיזיים של הצג:

**D**<sup></sup>

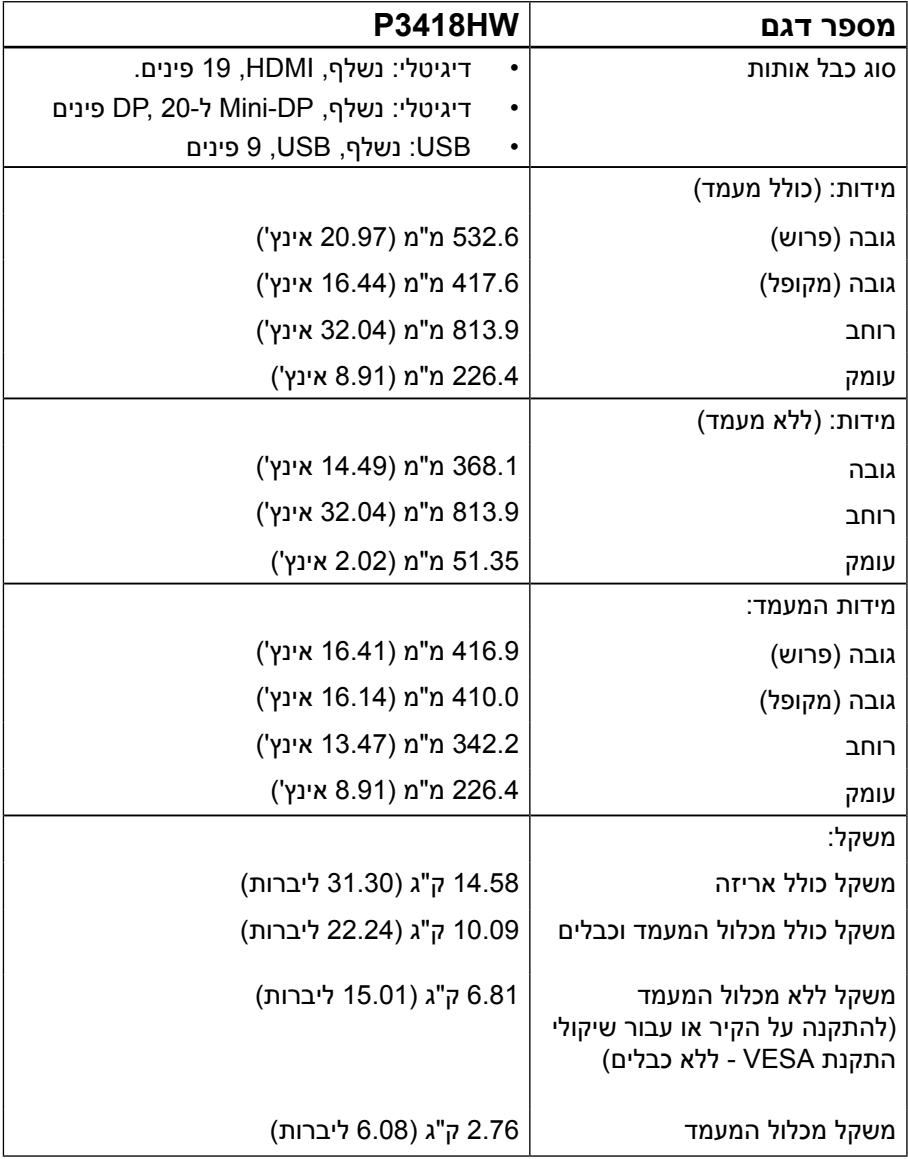

#### **תנאי סביבה**

### הטבלה הזו מפרטת את תנאי הסביבה להפעלת הצג:

<span id="page-14-0"></span>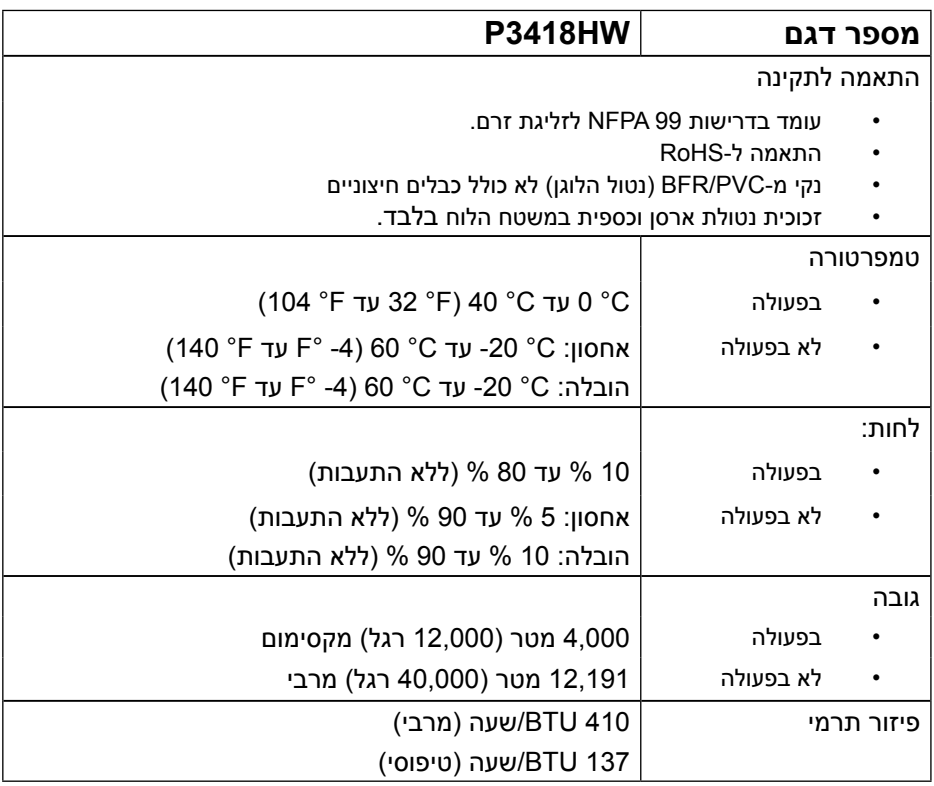

### <span id="page-14-1"></span>**מצבי ניהול צריכת חשמל**

אם אתה משתמש בכרטיס מסך תואם DPM או בתוכנה המותקנת במחשב של VESA, המסך יפחית באופן אוטומטי את צריכת החשמל שלו כאשר אינו בשימוש. תכונה זו נקראת .<br>Power Save Mode (מצב חיסכון בצריכת החשמל). כאשר המחשב מזהה קלט מהמקלדת, .<br>מהעכבר או מהתקן קלט אחר, הצג יחזור אוטומטית לפעולה. הטבלה הבאה מציגה את צריכת ההספק ואת האותות של תכונה אוטומטית זו לחיסכון בהספק:

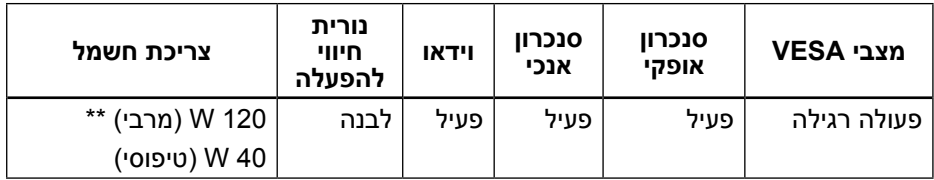

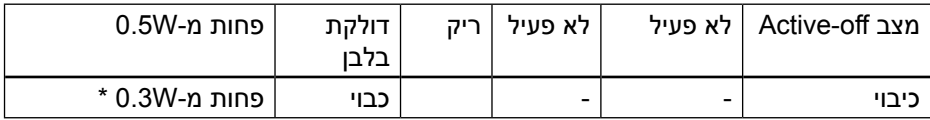

\* ניתן לבטל לגמרי את צריכת ההספק במצב כבוי רק על ידי ניתוק כבל החשמל מהצג.

\*\* צריכת חשמל מקסימלית כשהבהירות והניגודיות מוגדרות לערך המקסימלי.

תפריט המסך יפעל במצב *רגיל* בלבד. כאשר לחצן כלשהו נלחץ במצב Active-off. פרט ללחצן ההפעלה/כיבוי, ההודעה הזו תוצג:

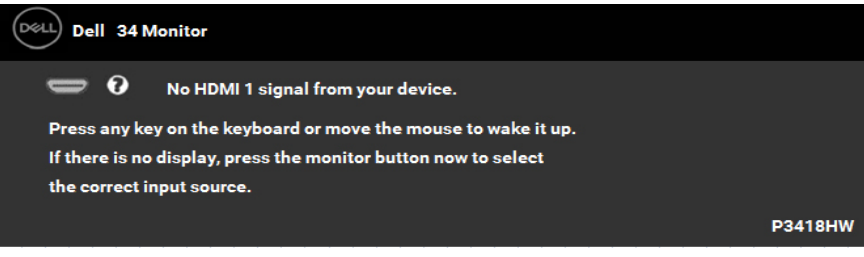

הפעל את המחשב ואת הצג כדי לגשת אל **המסך**.

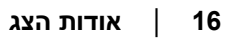

### **מחבר DisplayPort**

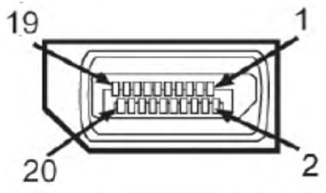

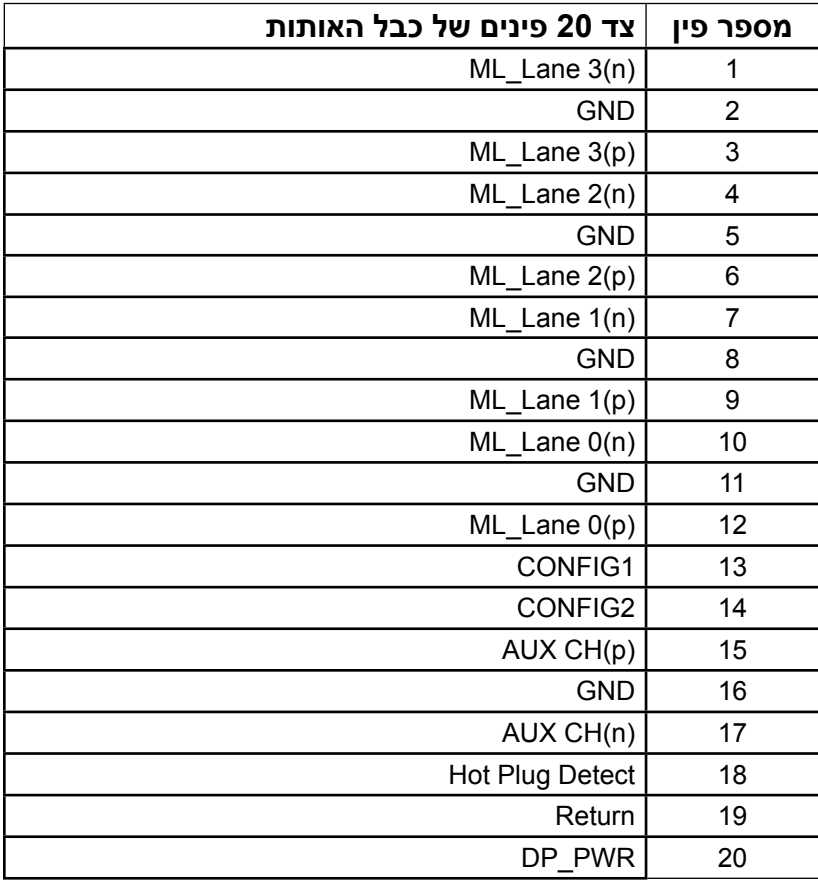

DELI

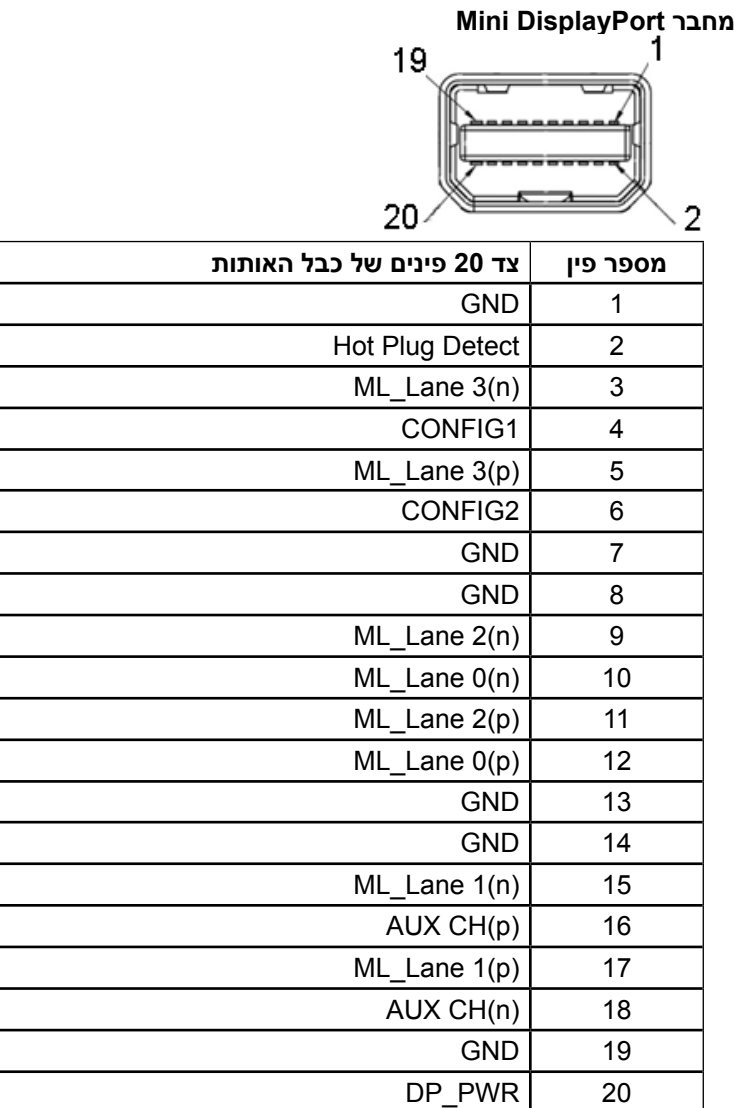

**18** │ **גצה תודוא**

DELI

### **מחבר HDMI**

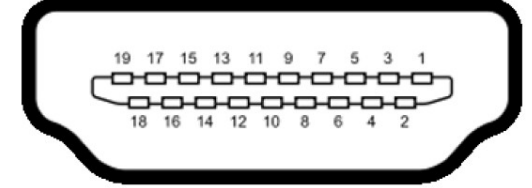

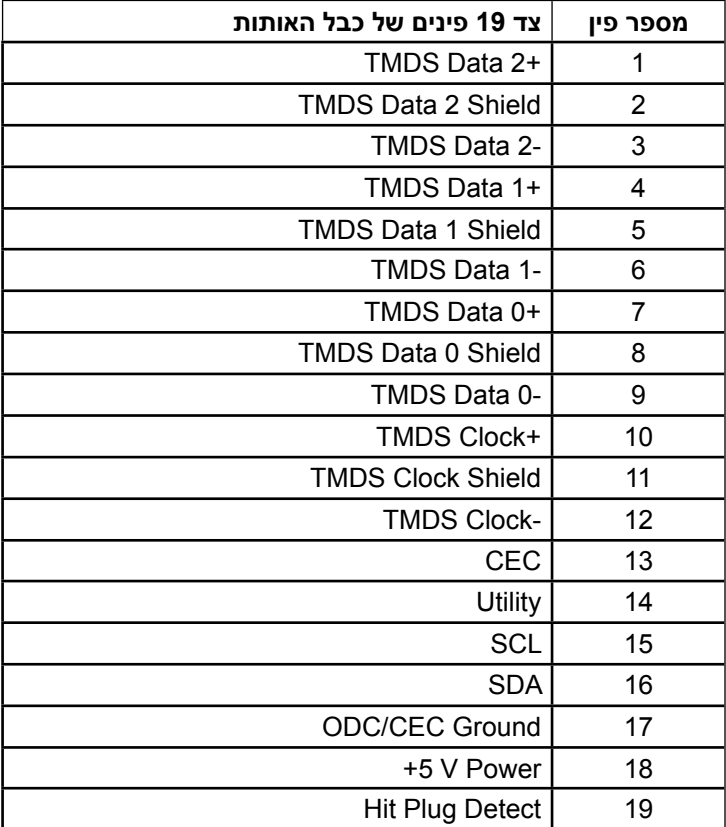

(dell

### **ממשק )Bus Serial Universal (USB**

בסעיף זה תקבל פרטים אודות יציאות ה-USB הזמינות בצג.

**הערה:** הצג תואם לתקן 3.0 USB Speed-Super.

<span id="page-19-0"></span>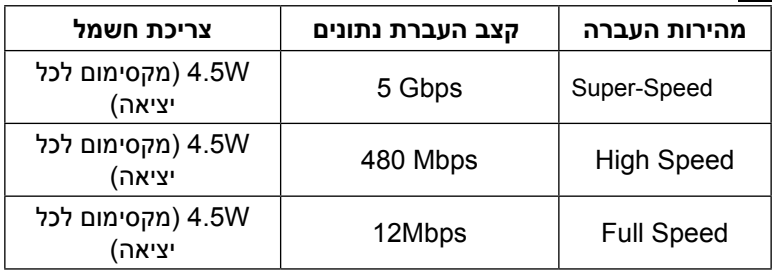

### **יציאת USB**

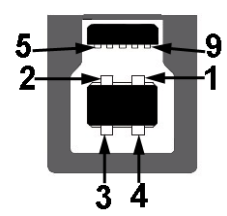

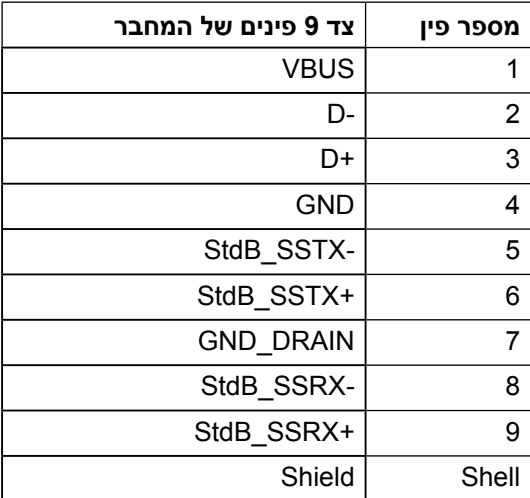

**כניסת USB**

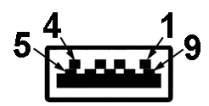

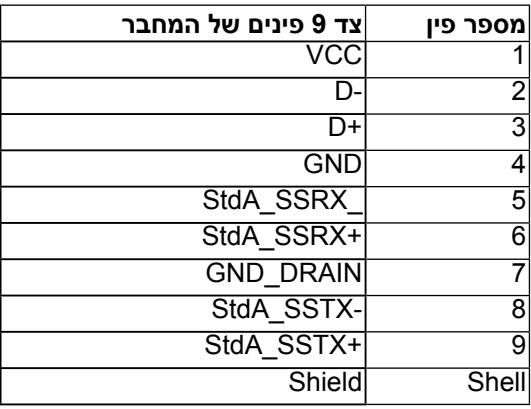

#### **חיבורי USB**

- 1 לחיבור החוצה בחלק התחתון
- 4 לחיבור לצג 2 למטה ו2- בצד
- יציאת טעינה- )יציאות USB עם סמל נורה( ; תומכת בטעינה מהירה במידה וההתקן תואם 1.2 BC.

**הערה: לשימוש בתכונה 3.0 USB יש צורך במחשב תואם 3.0 USB.**

**הערה: ממשק ה-USB של הצג פועל רק כאשר הצג פעיל או במצב חיסכון בצריכת חשמל. אם תכבה את הצג ולאחר מכן תדליק אותו, ייתכן שייקח להתקנים המחוברים אליו זמן מה כדי לחזור לפעולה רגילה.**

### **יכולת "הכנס הפעל"**

<span id="page-21-0"></span>תוכל להתקין את הצג בכל מערכת תואמת הכנס-הפעל. הצג יספק למחשב באופן אוטומטי את נתוני זיהוי התצוגה המורחב )EDID )תוך שימוש בפרוטוקולי ערוץ נתוני תצוגה )DDC), ויאפשר למערכת להגדיר את עצמה ולמטב את הגדרות הצג. ברוב המקרים, התקנת הצג תתבצע באופן אוטומטי. תוכל לבחור הגדרות שונות אם תרצה בכך.

### **איכות צג ה-LCD ומדיניות פיקסלים**

פעמים רבות, במהלך הייצור של צג LCD, פיקסל אחד או יותר מתקבעים במצב שאינו ניתן לשינוי. התוצאה הגלויה היא פיקסל קבוע המופיע כנקודה זעירה או כהה, או כנקודה בהירה וחסרת צבע. כאשר הפיקסל דולק קבוע, התופעה נקראת "נקודה בהירה". כאשר הפיקסל כבוי באופן קבוע, התופעה נקראת "נקודה כהה".

כמעט בכל המקרים, קשה להבחין בפיקסלים הללו והם אינם פוגעים באיכות או בשימושיות התצוגה. תצוגה עם 1 עד 5 פיקסלים קבועים נחשבת לרגילה ובתחום הסטנדרטים התחרותיים. לקבלת מידע נוסף, עבור לאתר התמיכה של Dell, בכתובת: .http://www.dell.com/support/monitors

### **הנחיות לתחזוקה**

**טיפול בצג** 

**זהירות: קרא ופעל בהתאם להוראות הבטיחות לפני שתנקה את הצג.** 

### **אזהרה: לפני ניקוי הצג, נתק את כבל החשמל שלו מהשקע שבקיר.**

מומלץ לפעול בהתאם להוראות שברשימה הבאה להוצאה מהאריזה, לניקוי או לטיפול בצג:

- לניקוי המסך האנטי-סטטי, הרטב קלות מטלית רכה ונקייה במים. אם ניתן, השתמש במטלית מיוחדת לניקוי מסכים או בתמיסה מתאימה לציפוי האנטי-סטטי. אין להשתמש בבנזין, במדלל, באמוניה, בחומרי ניקוי שוחקים או באוויר דחוס.
- השתמש במטלית לחה ופושרת כדי לנקות את הפלסטיק. הימנע משימוש בחומרי ניקוי מכל סוג, החומרים הללו משאירים ציפוי לבנבן על חלקי הפלסטיק.
	- אם הבחנת באבקה לבנה כשהוצאת את הצג מהאריזה, נגב אותה בעזרת מטלית. אבקה לבנה זו נוצרת בזמן המשלוח.
	- טפל בזהירות בצג. מכשיר עם צבעים כהים יכול להישרט ועלולים להופיע עליו יותר סימני שחיקה לבנים מאשר במכשיר עם צבעים בהירים.
	- כדי לשמור על איכות התמונה הגבוהה ביותר בצג שלך, השתמש בשומר מסך דינמי וכבה את הצג כשאינו בשימוש.

### **התקנת הצג**

### **חיבור המעמד**

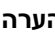

**הערה:** המעמד מגיע נפרד מהצג.

<span id="page-22-0"></span>**הערה:** מוצר זה מיועד לשימוש עבור צג עם מעמד. כאשר אתה רוכש מעמד מסוג אחר, עיין במדריך ההתקנה המתאים של המעמד לקבלת הוראות התקנה.

### **זהירות: אל תוציא את הצג מהאריזה לפני חיבור המעמד.**

לחיבור מעמד הצג:

- **.1** יש לפעול על פי ההנחיות שרשומות על הכנפיים של קופסת הקרטון כדי להוציא את המעמד מהכרית העליונה שמאבטחת אותו.
	- **.2** הכנס את הפינים של בסיס המעמד אל תוך החריצים במעמד.
		- **.3** הרם את ידית ההברגה וסובב את הבורג בכיוון השעון.
	- **.4** אחרי הידוק הבורג עד הסוף, קפל את הידית המתברגת אל תוך החריץ.

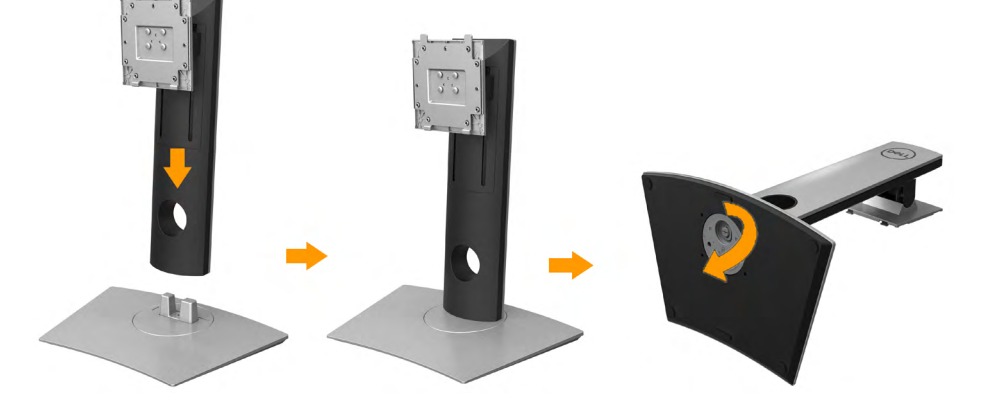

DØ

**.5** הרם את המכסה, המוצג באיור, כדי לחשוף את אזור החיבור VESA למעמד.

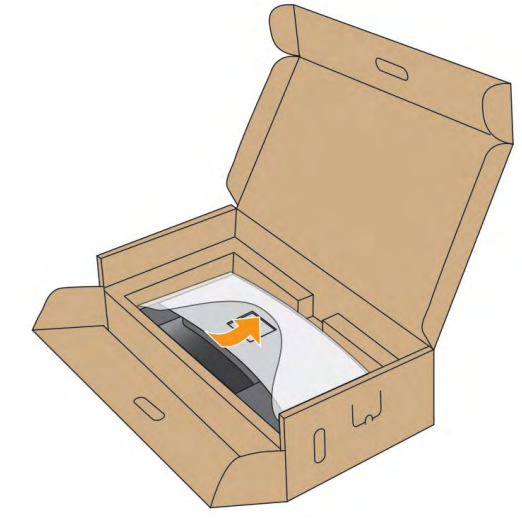

**.6** חבר את מכלול המעמד אל הצג:

**a.** התאם את שני חריצי ההנחיה שבחלק העליון של המעמד לחריצים שבגב הצג.

**b.** לחץ על המעמד עד שיינעל למקומו בנקישה.

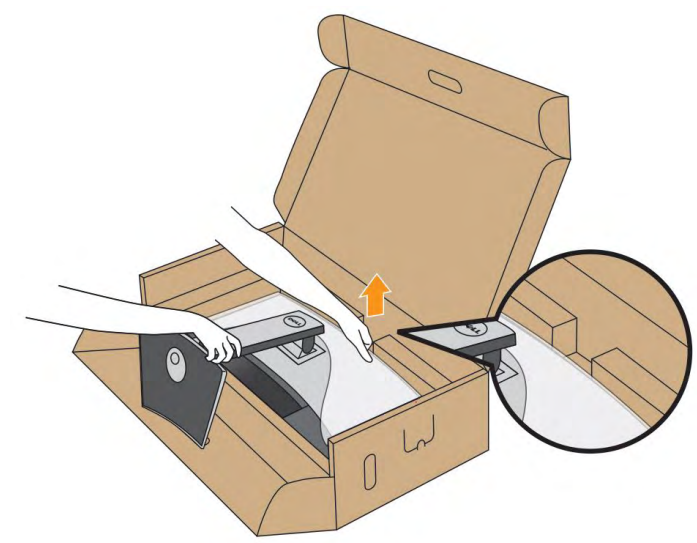

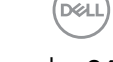

- **.7** הנח את הצג במצב עומד.
- **a.** החלק יד אחת לתוך האזור החתוך בכרית התחתונה והשתמש ביד השנייה כדי לאחוז במעמד.
	- **b.** הרם את הצג בזהירות כך שלא ייפול או יחליק.

**זהירות: אל תלחץ על המסך כשאתה מרים את הצג.**

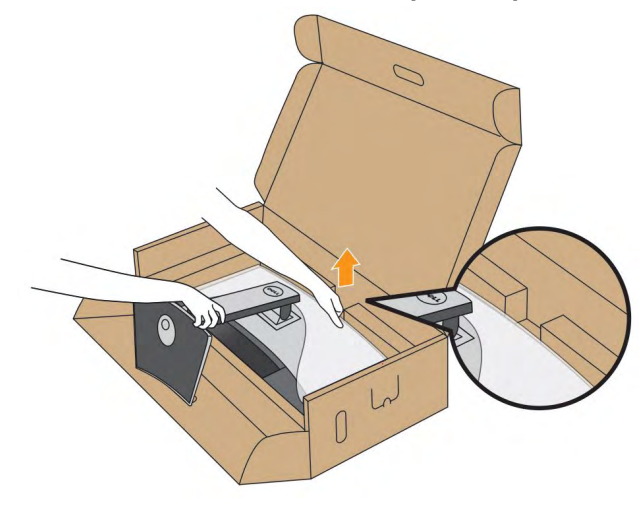

**.8** הוצא את הכיסוי מהצג.

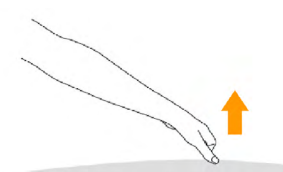

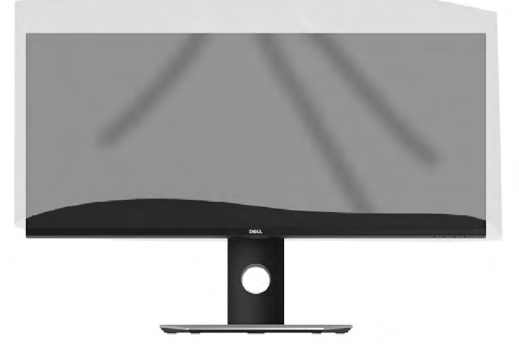

**הערה**: הרם את הצג בזהירות כך שלא ייפול או יחליק.

**D**<sup></sup>

### **חיבור הצג**

### <span id="page-25-0"></span> **אזהרה: לפני שתתחיל בביצוע הפעולות שבסעיף זה, פעל לפי הוראות בטיחות.**

לחיבור הצג אל המחשב:

- **.1** כבה את המחשב ונתק את כבל החשמל.
- **.2** חבר את כבל ה-DisplayPort, DP-Mini ל-DP או HDMI אל יציאת הווידאו המתאימה בגב המחשב.

**חיבור כבל HDMI**

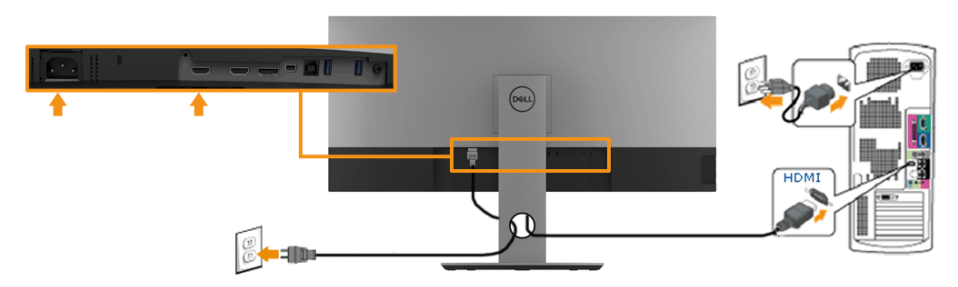

**חיבור כבל DisplayPort שחור )DP ל-DP )**

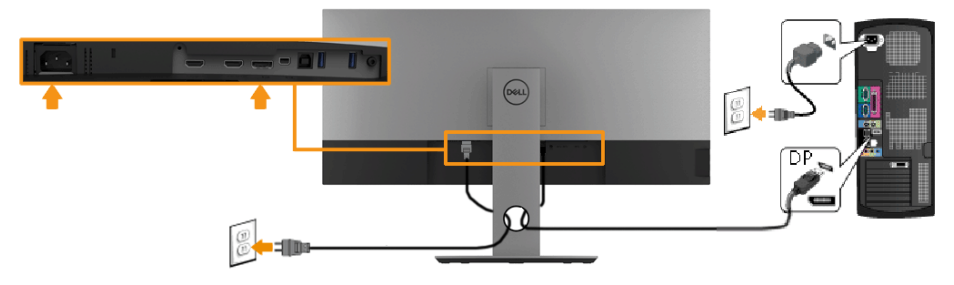

**חיבור כבל DisplayPort שחור )DP ל-DP )**

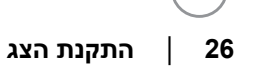

УZ

<span id="page-26-0"></span>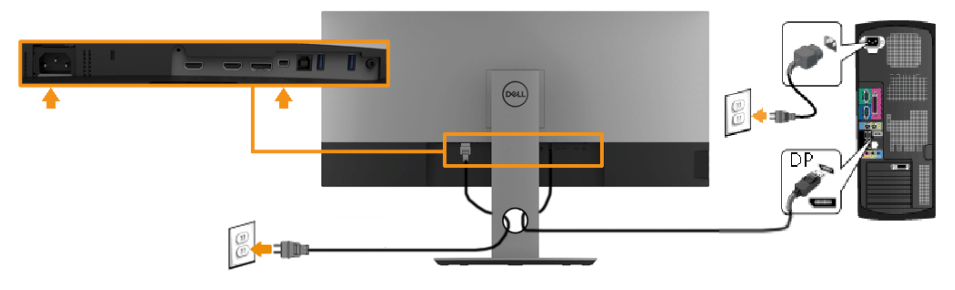

### **חיבור כבל 3.0 USB**

**הערה: כדי למנוע נזק או אבדן מידע, לפני שתחליף בין חיבורי ה-SB ודא שאין אף התקן אחסון USB שמחובר ליציאת USB של הצג ונמצא בשימוש על ידי המחשב.** לאחר שתסיים לחבר את כבל ה-**DisplayPort, DP-Mini או HDMI,** פעל בהתאם להוראות הבאות כדי לחבר את כבל ה-USB אל המחשב ולסיים את הגדרת הצג:

- **.1** חבר את יציאת ה3.0- USB( באמצעות הכבל המצורף( אל יציאת USB מתאימה במחשב. )למידע נוסף, ראה **מבט מהצד**(
	- **.2** חבר התקני 3.0 USB ליציאת USB שבמחשב.
	- **.3** חבר את כבלי המתח של המחשב ושל הצג לשקעים סמוכים בקיר.
		- **.4** הדלק את הצג ואת המחשב.

אם מוצגת תמונה, ההתקנה הסתיימה. אם לא מוצגת תמונה, ראה **פתרון בעיות**.

**.5** השתמש בחריץ הכבל שבמעמד הצג כדי לארגן את הכבלים.

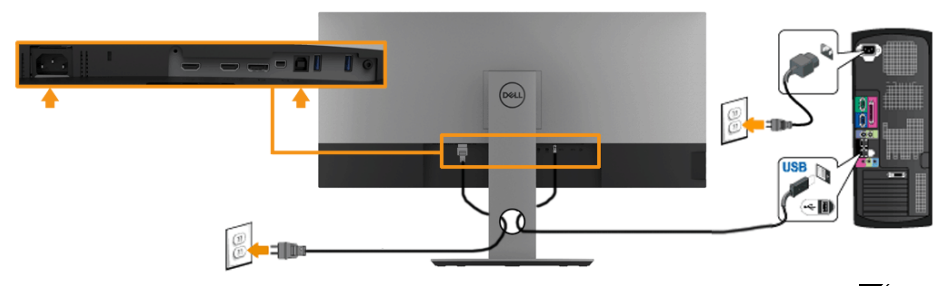

**הערה:** התרשימים מיועדים להמחשה בלבד. המראה במחשב עשוי להיות שונה.

D&L

### **סידור הכבלים**

<span id="page-27-0"></span>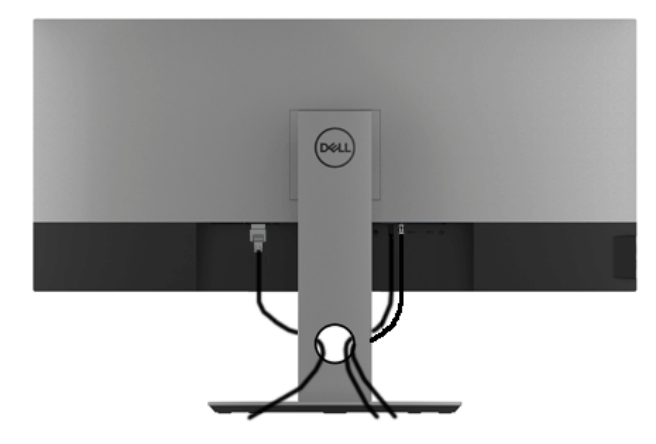

לאחר שחיברת את כל הכבלים הדרושים אל הצג ואל המחשב **ראה לחיבור הכבלים**, נתב את הכבלים כפי שמוצג למעלה.

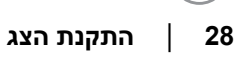

### **הסרת מעמד הצג**

<span id="page-28-0"></span>**הערה: כדי למנוע שריטות במסך ה-LCD בזמן הסרת המעמד, ודא שהצג מונח על משטח נקי ורך.**

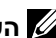

**הערה: מוצר זה מיועד לשימוש עבור צג עם מעמד. כאשר אתה רוכש מעמד מסוג אחר, עיין במדריך ההתקנה המתאים של המעמד לקבלת הוראות הסרה.**

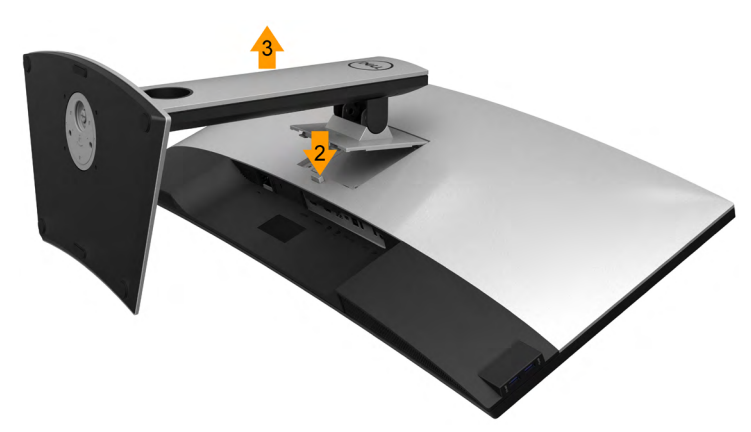

להסרת המעמד:

- **.1** הנח את המעמד על משטח שטוח.
- **.2** לחץ והחזק את לחצן שחרור המעמד.
- **.3** הרם את המעמד והרחק אותו מהצג.

### **התקנה על הקיר )אופציונלי(**

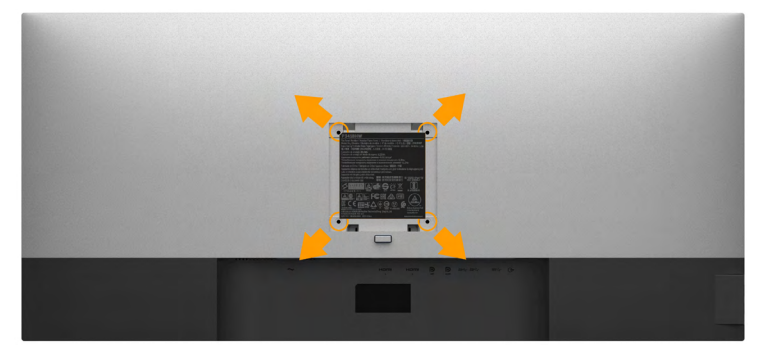

)מידות הברגים: 4M x 10 מ"מ(.

עיין בהוראות המצורפות לערכת התקנת הבסיס התואם ל-VESA.

- **.1** הנח את הצג על גבי בד רך או כרית ליד קצה שולחן שטוח ויציב.
	- **.2** הסר את המעמד.
- **.3** השתמש במברג כדי להסיר את ארבעת הברגים המאבטחים את כיסוי הפלסטיק.
	- **.4** חבר את תושבת ההתקנה מערכת התלייה על הקיר לצג.
- **.5** התקן את ה-LCD על הקיר לפי ההוראות המצורפות לערכת ההתקנה של הבסיס.

**הערה: מיועד לשימוש רק עם מתקן לתלייה על הקיר מסוג המאושר על ידי UL עם סיבולת עומס/משקל של 6.87 ק"ג לפחות )HW3418P).**

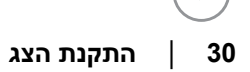

## **תפעול הצג**

### **הפעלת הצג**

לחץ ● כדי להפעיל את הצג.

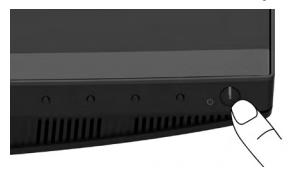

### **שימוש בבקרות הפנל הקדמי**

<span id="page-30-0"></span>**לחץ על המקשים** על המקשים שבחזית הצג כדי לכוונן את הגדרות התמונה.

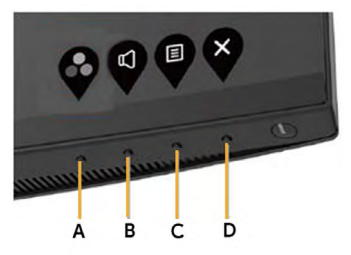

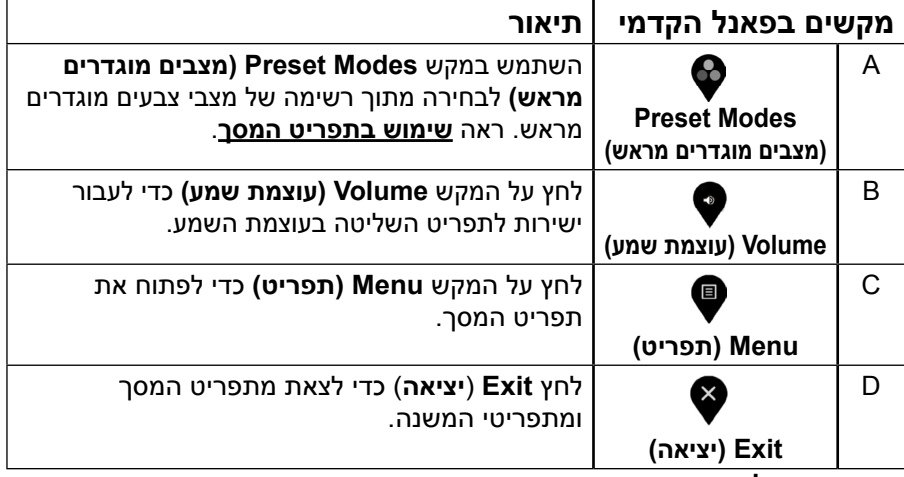

**מקשים בפאנל הקדמי**

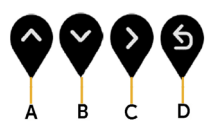

**R** תפעול הצג | 31

DELI

<span id="page-31-0"></span>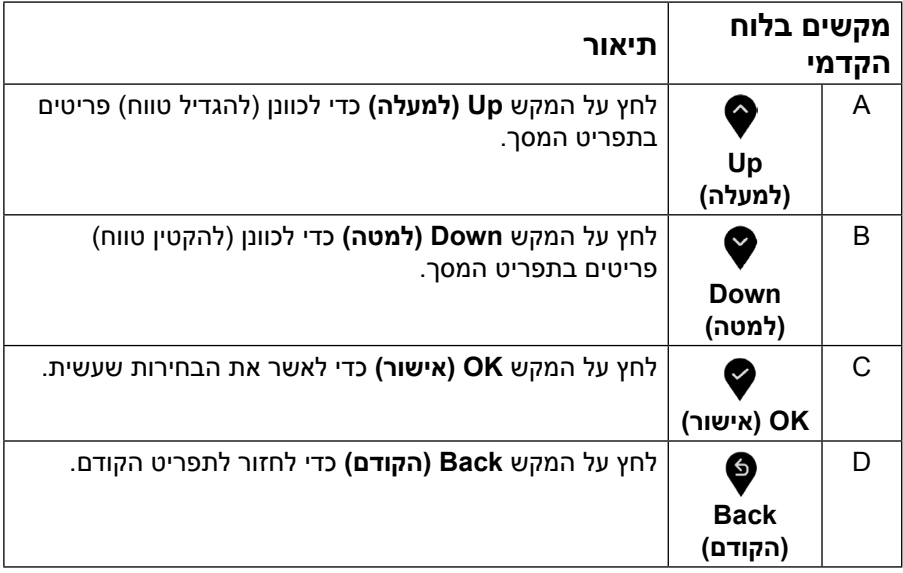

### **שימוש בתפריט המסך )OSD)**

### **גישה אל מערכת התפריטים**

**הערה:** אם תשנה את ההגדרות ולאחר מכן תמשיך לתפריט אחר או תסגור את תפריט המסך, הצג ישמור באופן אוטומטי את השינויים הללו. השינויים נשמרים גם אם תשנה את ההגדרות ולאחר מכן תמתין עד שתפריט המסך ייעלם.

**.1** לחץ על כדי לפתוח את תפריט המסך ולהציג את התפריט הראשי.

### **תפריט ראשי**

- **.2** לחץ על ועל כדי לעבור בין האפשרויות בתפריט. כשאתה עובר בין הסמלים, שם האפשרות הנוכחית מסומן.
	- **.3** לבחירת הפריט המסומן בתפריט, לחץ שוב על .
		- **.4** לחץ על ועל כדי לבחור בפרמטר הרצוי.
	- **.5** לחץ על כדי להיכנס למחוון ולאחר מכן לחץ על או על בהתאם לחיוויים שבתפריט, כדי לערוך שינויים.
	- **6.** בחר ב-� כדי לחזור לתפריט הקודם בלי לקבל את ההגדרות הנוכחיות או על ♥ כדי לקבלן ולחזור לתפריט הקודם.

הטבלה שבהמשך מפרטת את כל האפשרויות הקיימות בתפריט המסך ואת תפקידיהן.

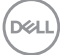

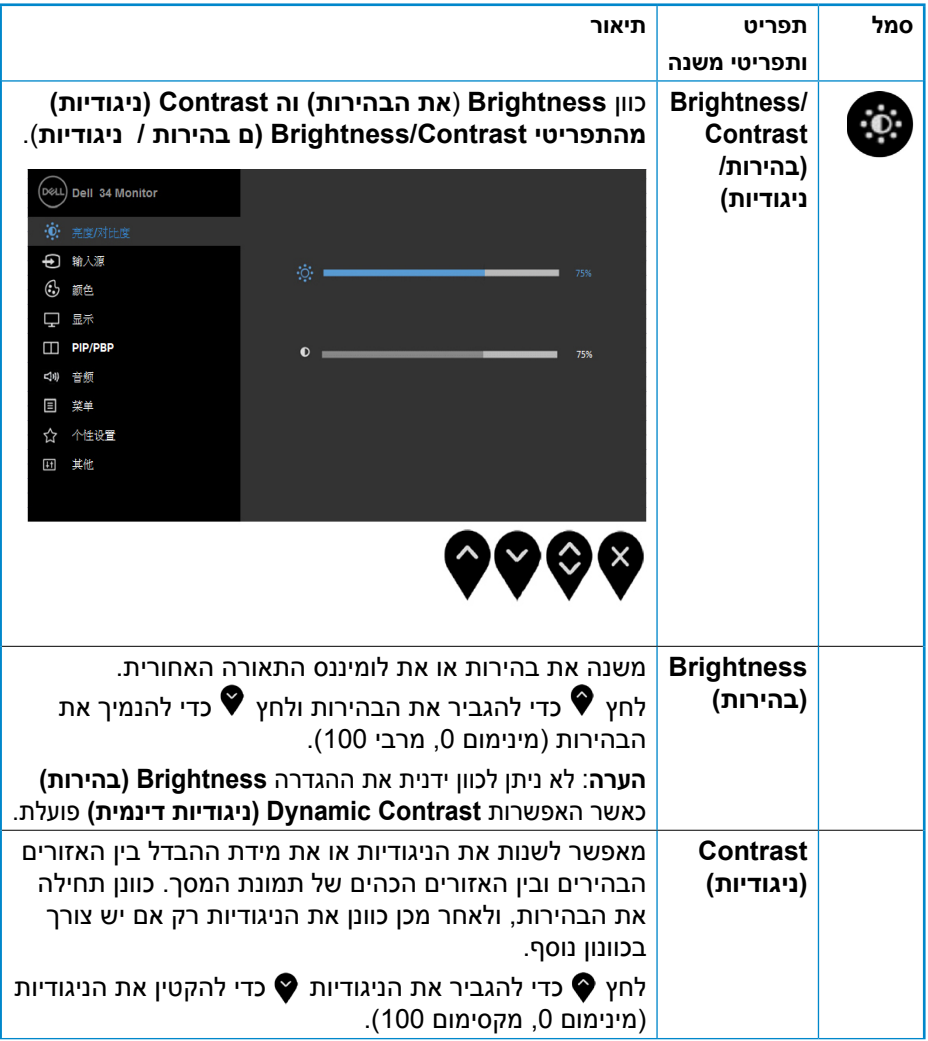

 $($ DELL

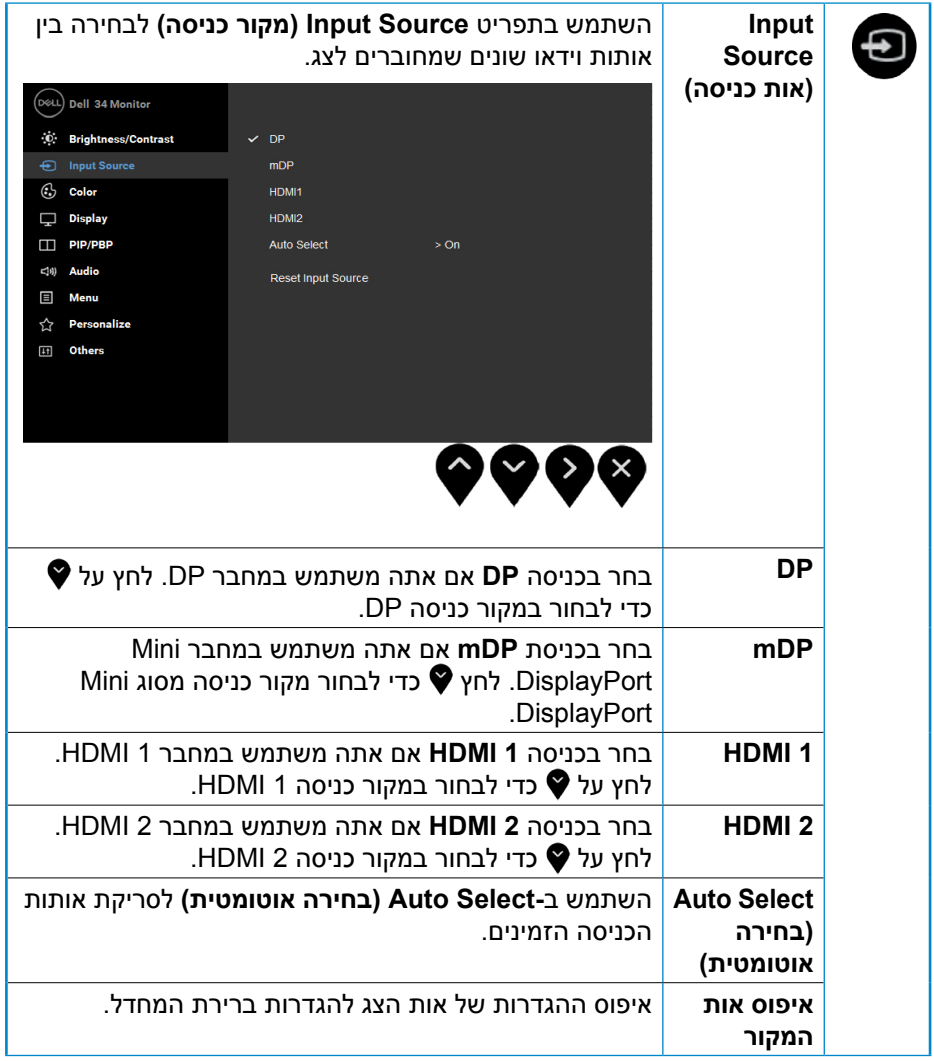

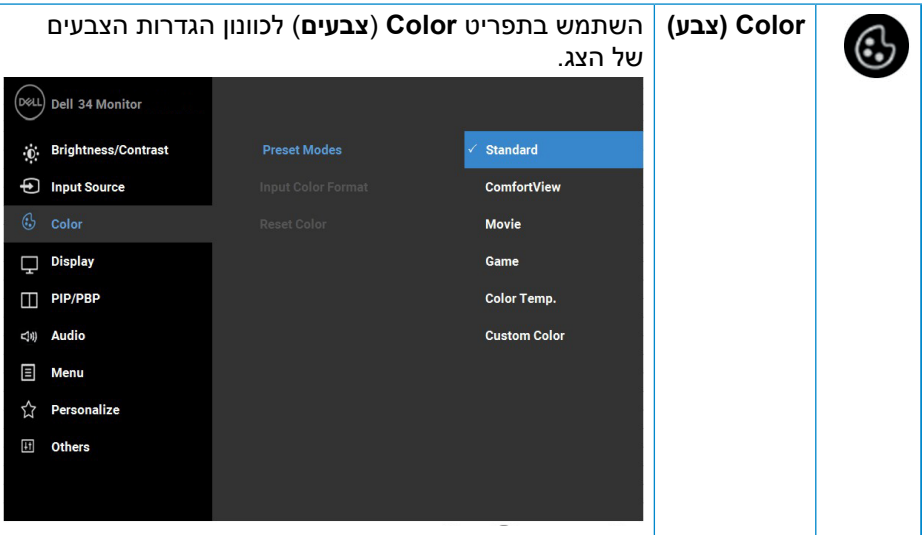

(dell

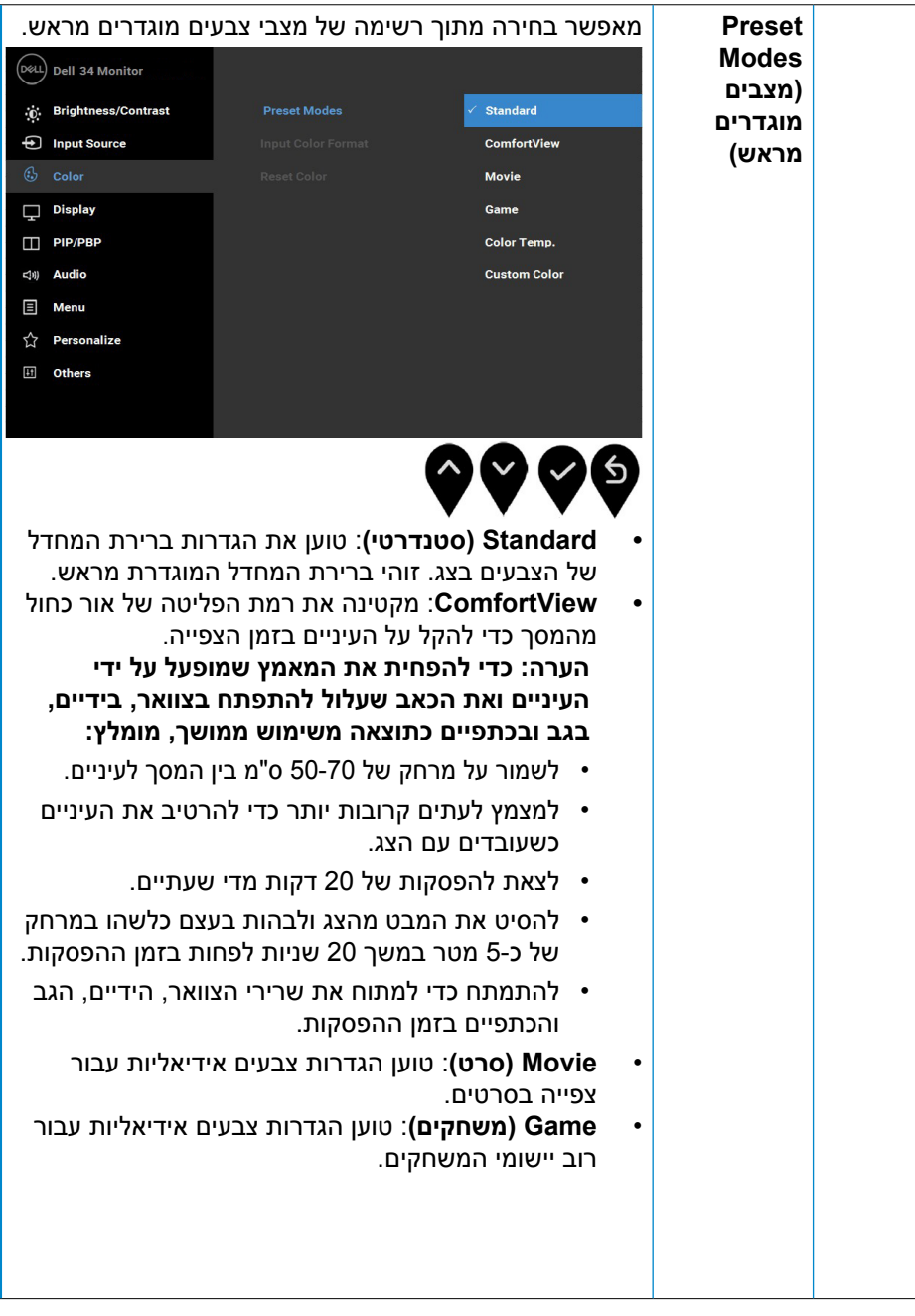

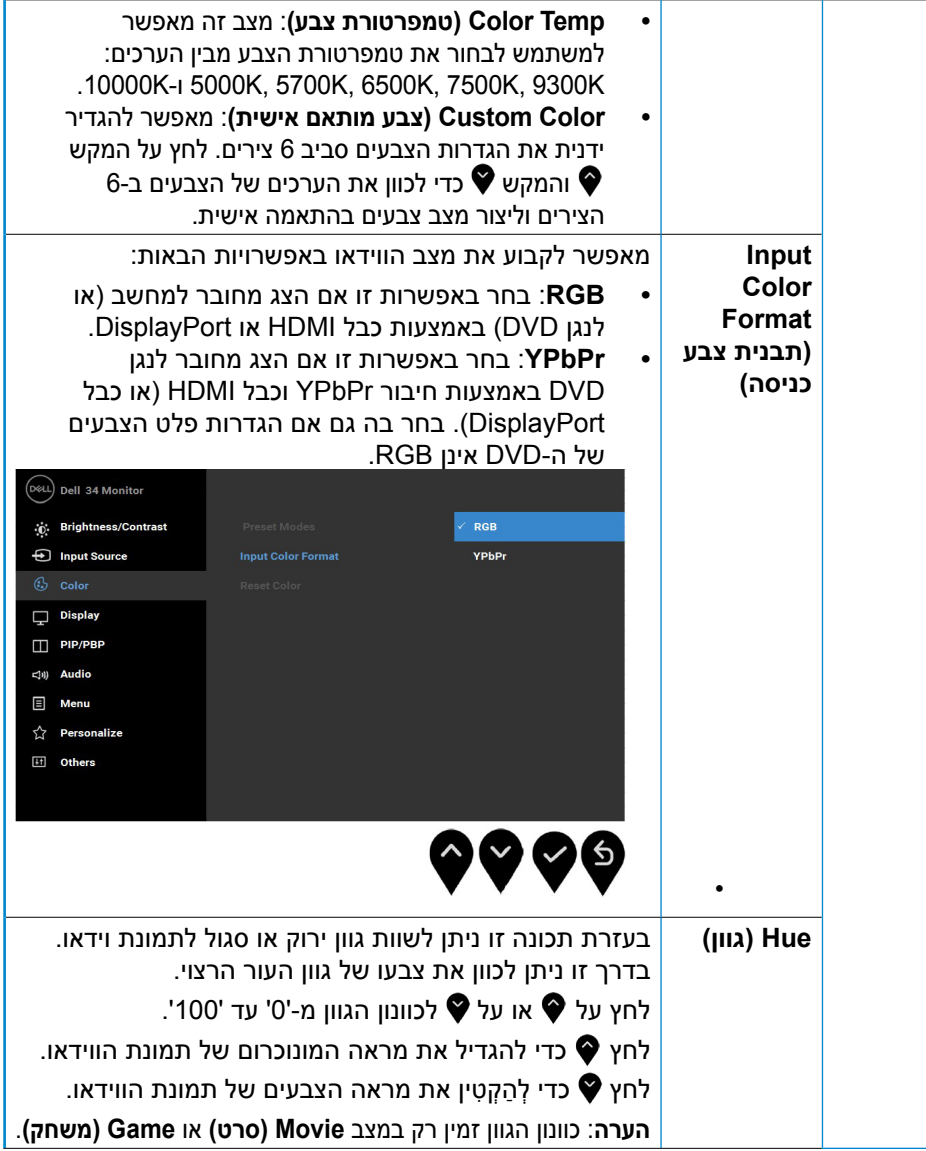

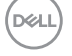

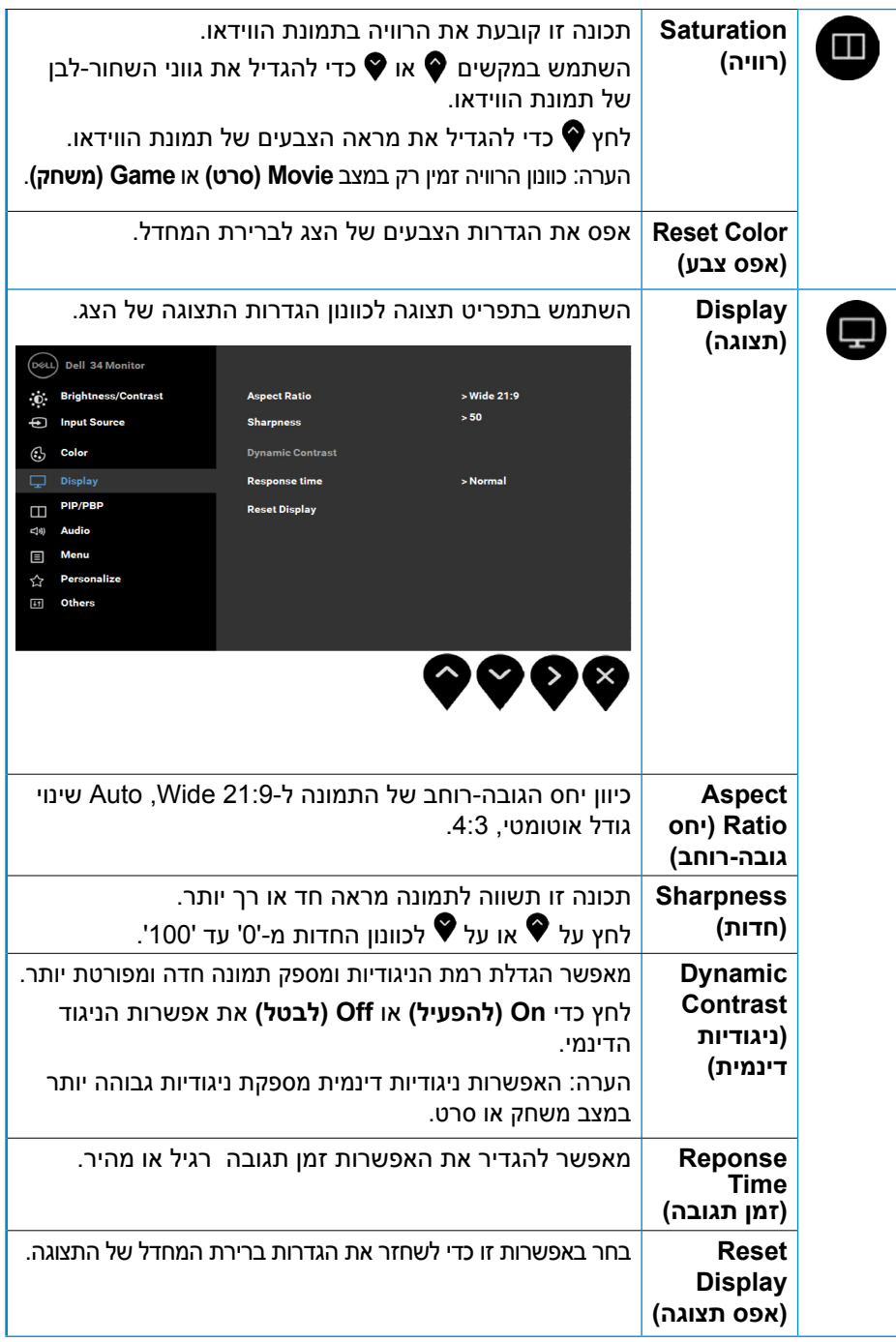

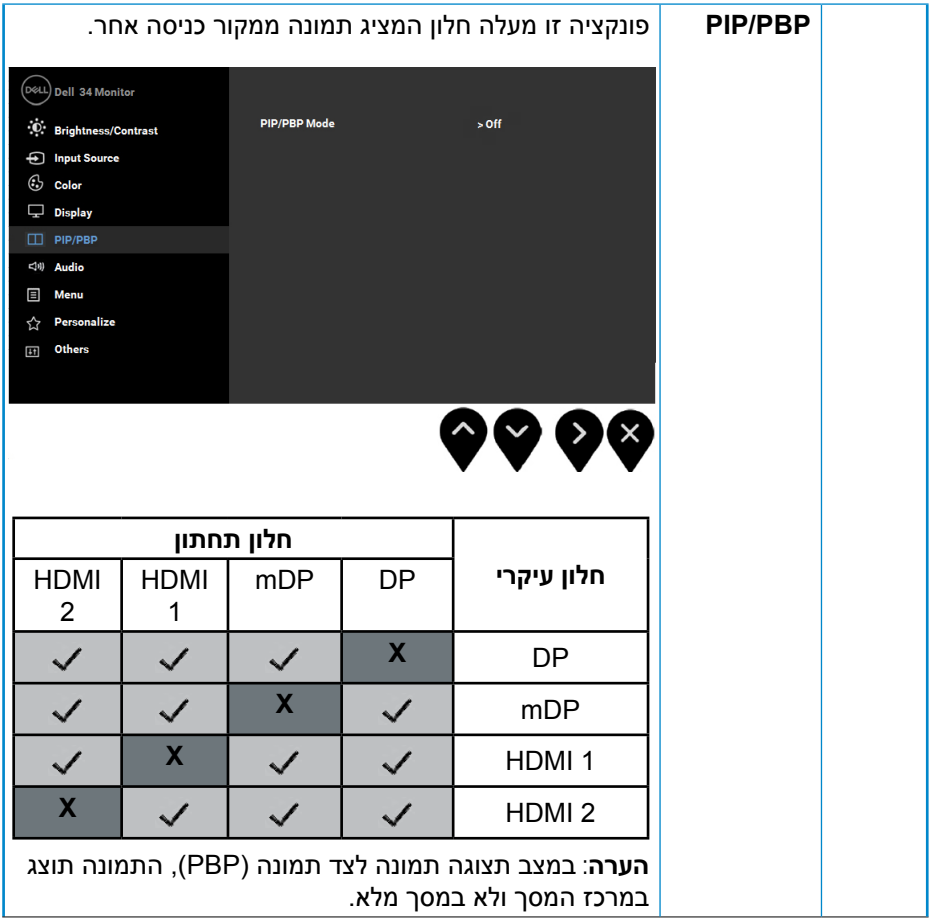

 $(\overline{DCL}$ 

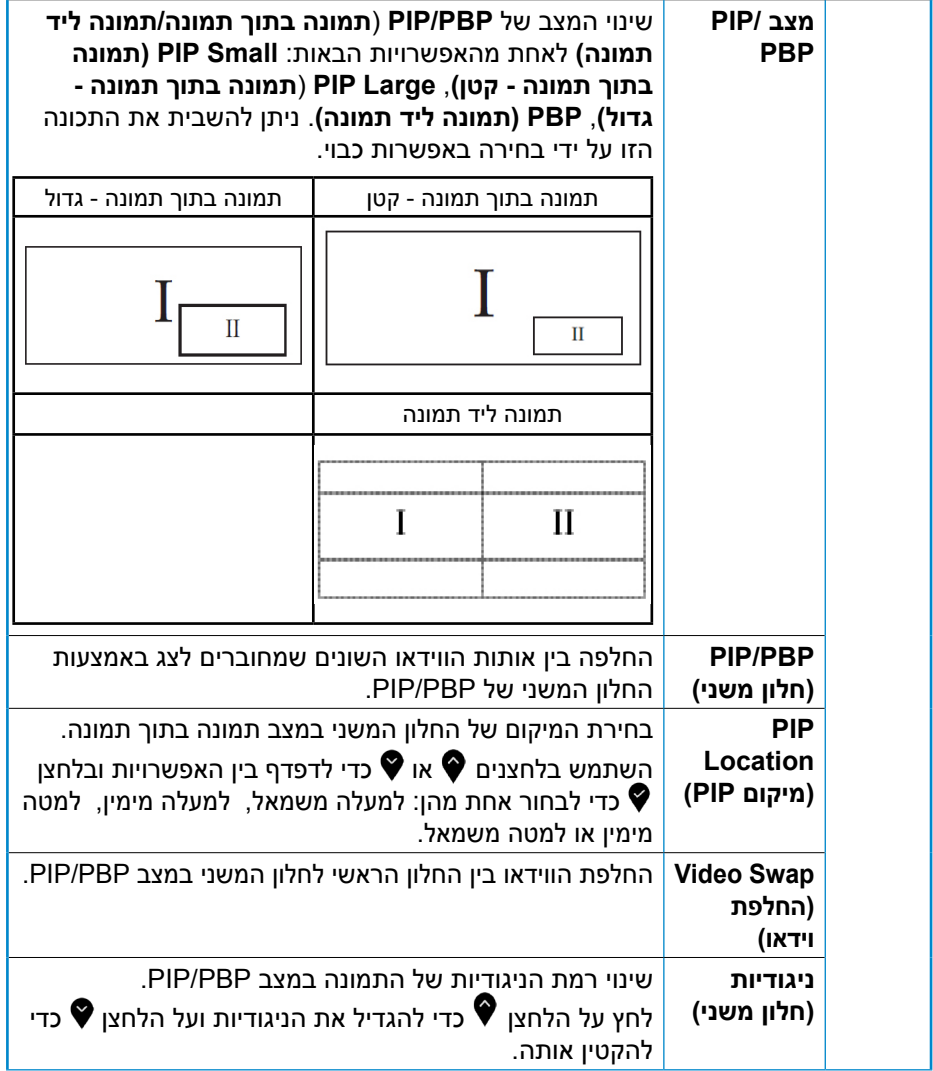

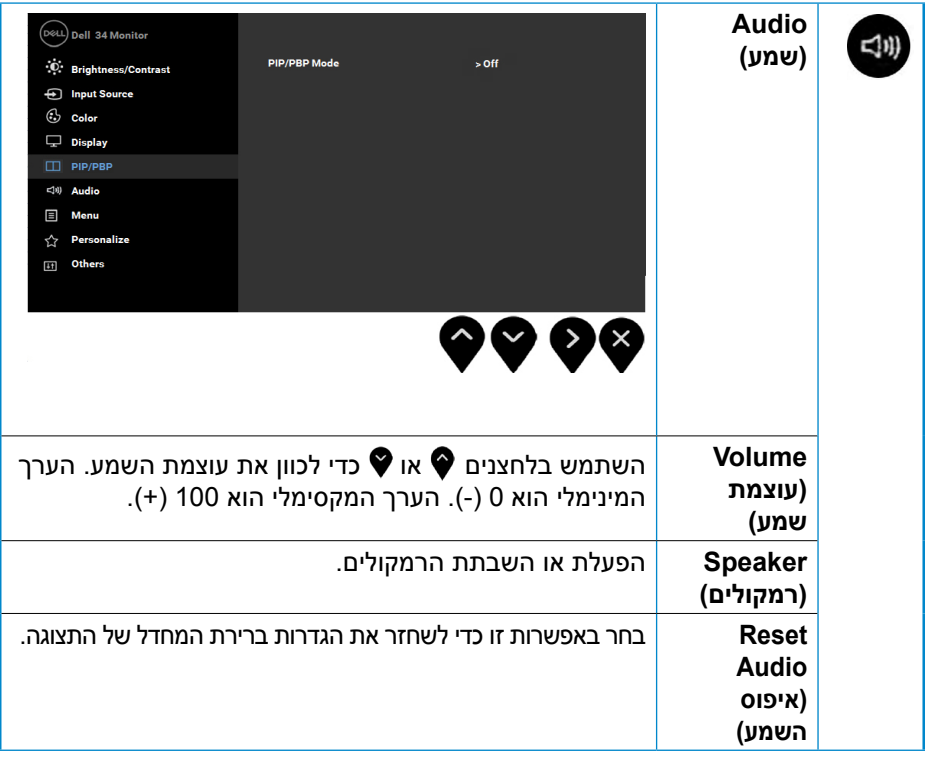

 $($ DELL

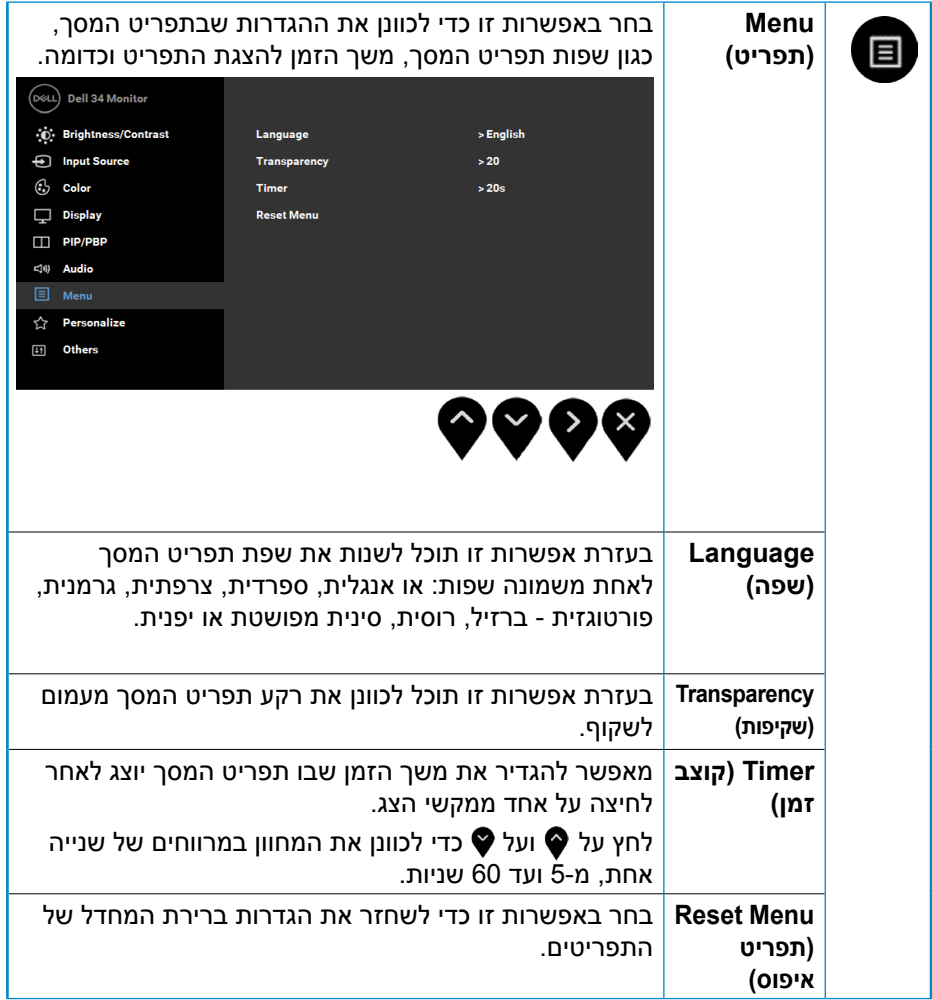

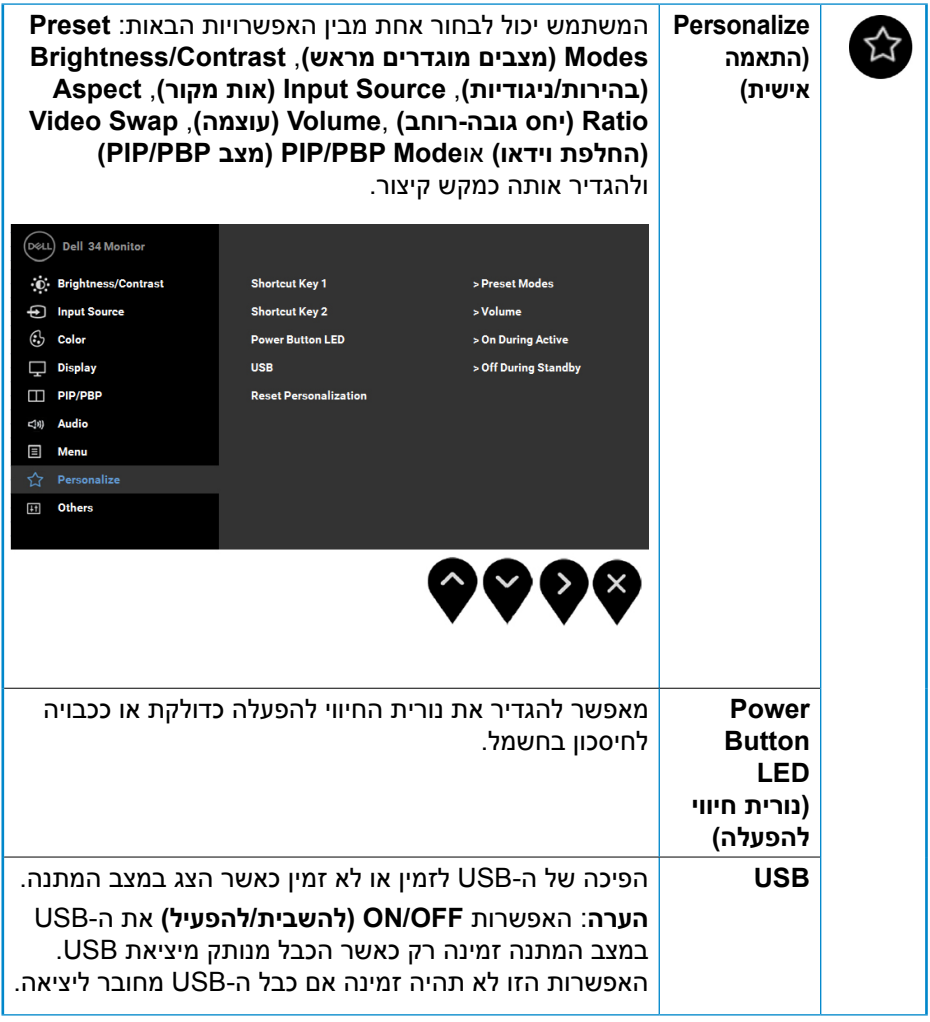

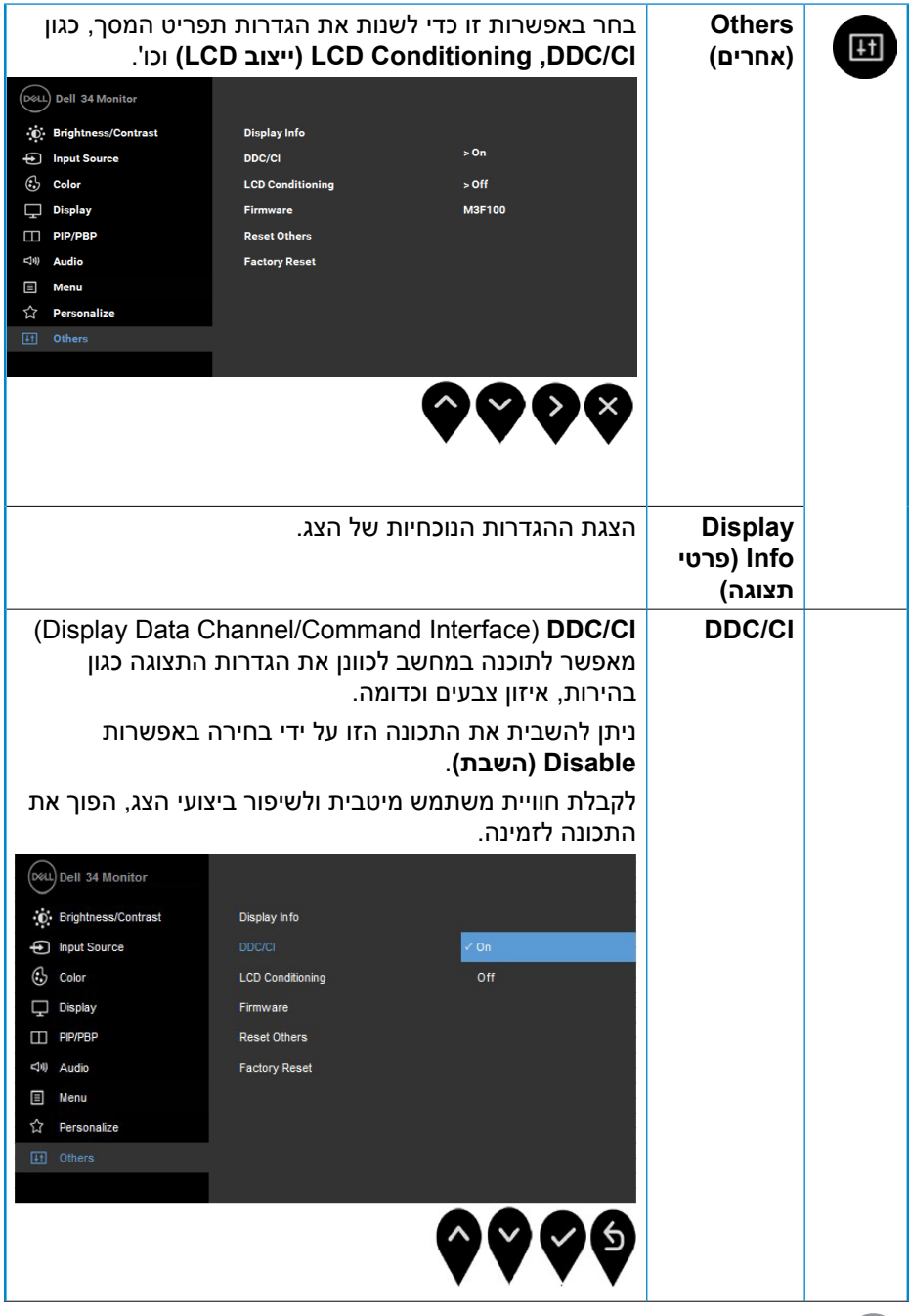

<span id="page-44-0"></span>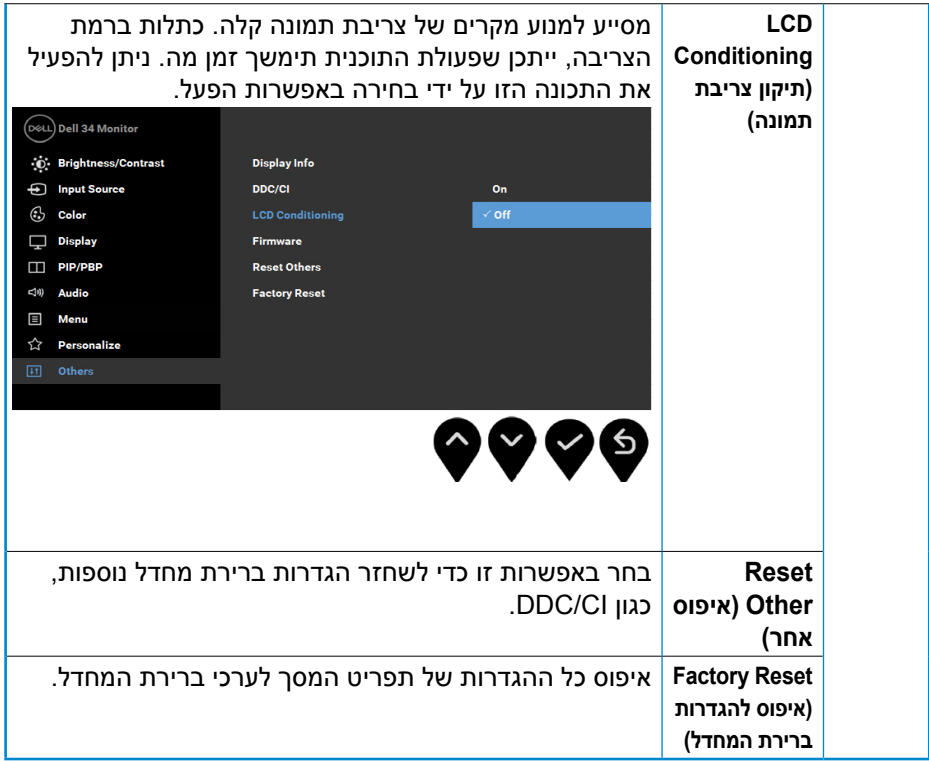

### **הודעות תפריט המסך**

כאשר התכונה **Contrast Dynamic( ניגודיות דינמית(** מאופשרת )במצבים הבאים: **Game( משחק(** או **Movie( סרט(**, לא ניתן לבצע כיוון ידני של בהירות.

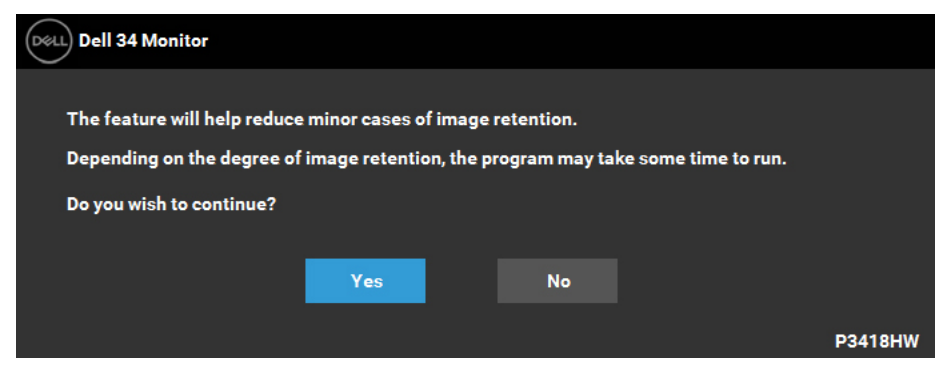

**DEL** 

### אם הצג אינו תומך ברזולוציה מסוימת, תוצג ההודעה הזו:

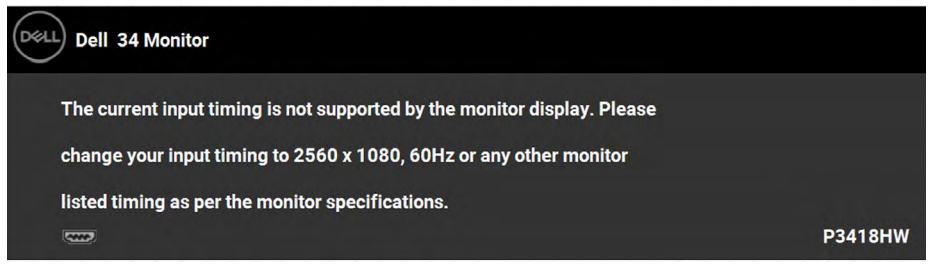

המשמעות היא שהצג אינו מצליח להסתנכרן עם האות שמגיע מהמחשב. ראה **[מפרט הצג](#page-9-1)** לקבלת טווחי התדרים האופקיים והאנכיים שניתן להשתמש בהם עם צג זה. המצב המומלץ הוא 2560 x .1080

ההודעה הזו תוצג לפני הפיכה של CI/DDC ללא זמין:

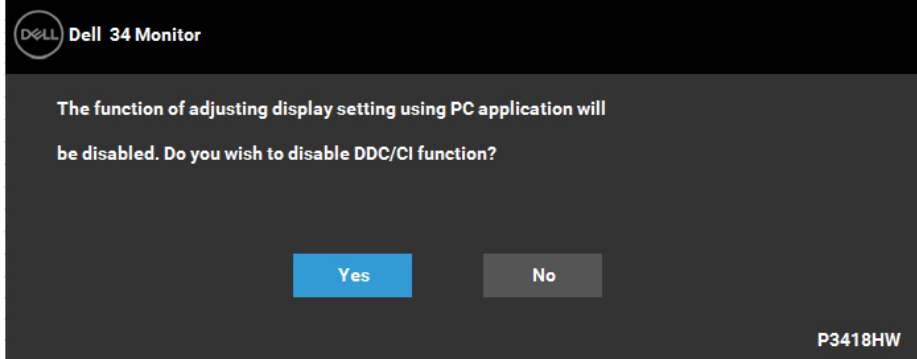

כשהצג עובר למצב **חיסכון )בצריכת חשמל( Save Power**, תוצג ההודעה הבאה:

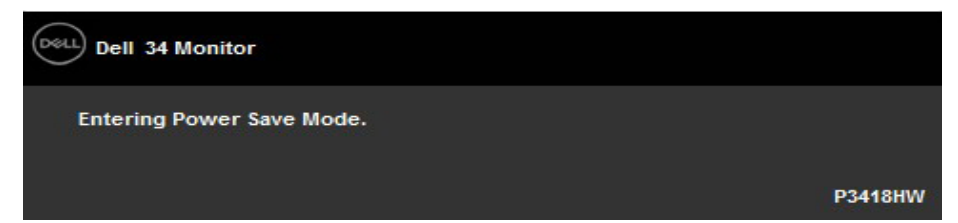

הפעל את המחשב ואת הצג כדי לגשת אל תפריט **המסך**.

אם תלחץ על לחצן כלשהו פרט ללחצן ההפעלה, ההודעות האלה יוצגו בהתאם לכניסה שנבחרה:

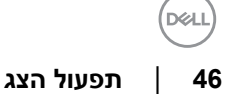

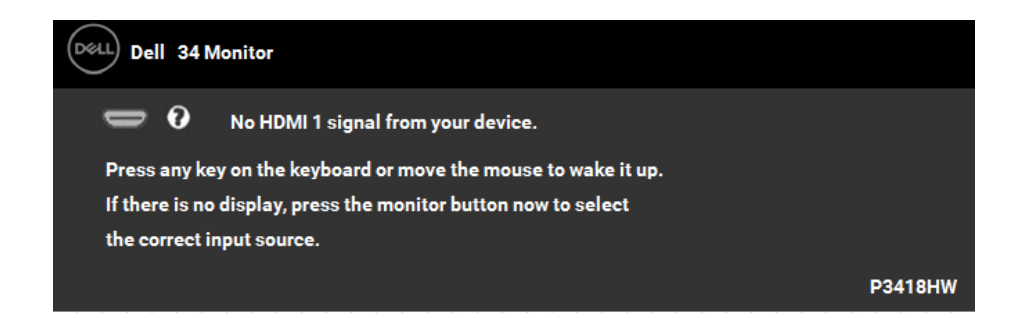

אם לא מחובר כבל DP, mDP, 1 HDMI או 2 HDMI, תוצג תיבת דו-שיח צפה כמו זו שבהמשך. הצג יעבור **minutes 4 after Mode Save Power( מצב חיסכון בצריכת חשמל אחרי 4 דקות(** אם לא יתבצע כל שינוי.

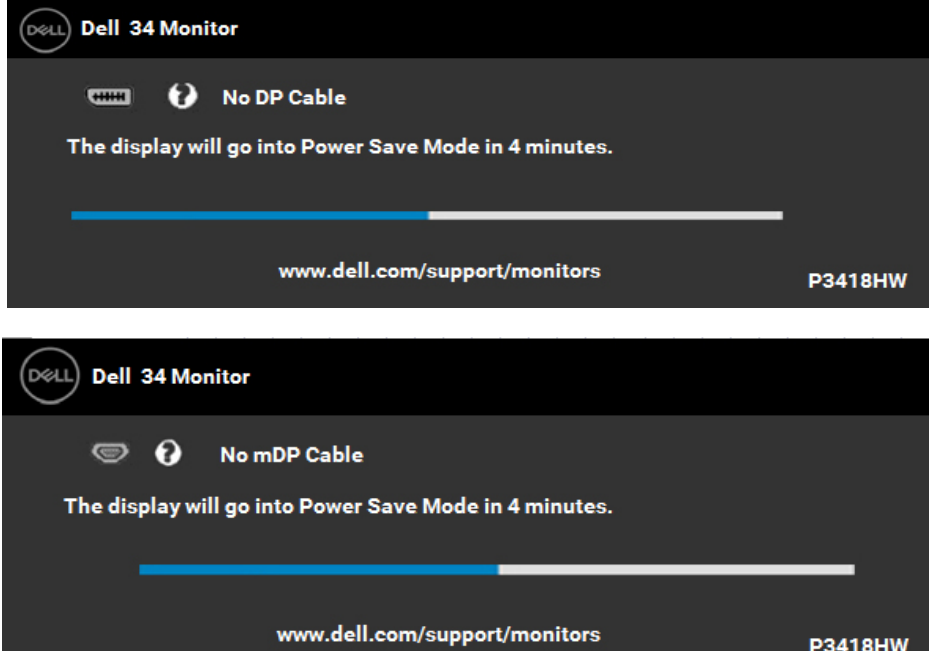

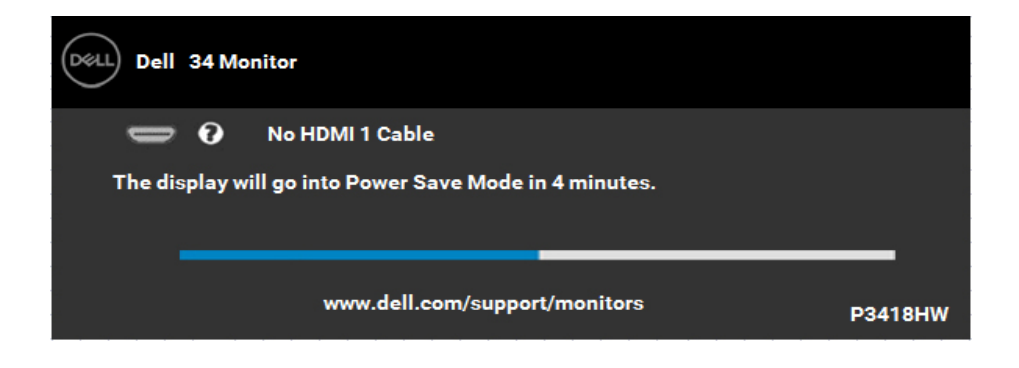

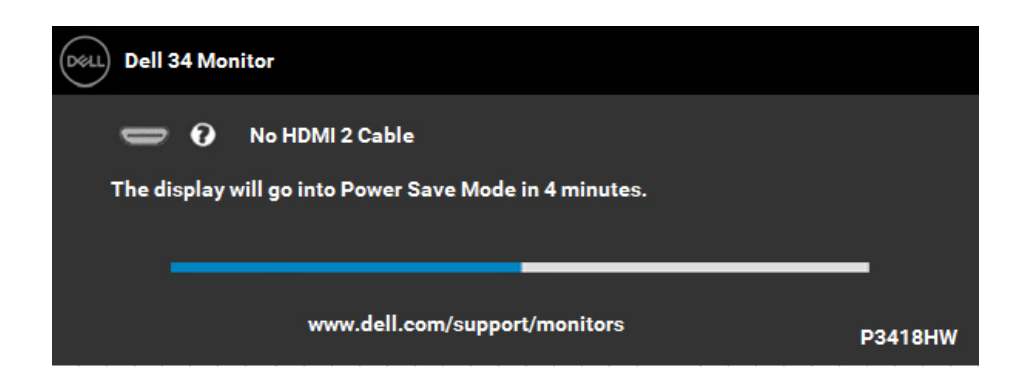

לפרטים נוספים, ראה **אם לא מוצגת תמונה, ראה**.

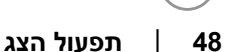

### **הגדרת רזולוציה מרבית**

<span id="page-48-0"></span>לקבלת ביצועי תצוגה מיטביים במערכות הפעלה מסוג Windows Microsoft, קבע את הרזולוציה כ1080- x 2560 פיקסלים על ידי ביצוע הפעולות הבאות:

### **ב-Vista Windows, 7 Windows, 8 Windows או 8.1 Windows:**

- **.1** ב8- Windows או ב8.1- Windows בלבד, בחר באריח Desktop( שולחן העבודה( כדי לעבור לשולחן העבודה הקלסי.
	- **.2** לחץ לחיצה ימנית על שולחן העבודה ולחץ על **resolution Screen( רזולוציית מסך(**.
		- **.3** פתח את הרשימה הנפתחת של רזולוציות המסך ובחר באפשרות **1080 x** .**2560**
			- **.4** לחץ **OK( אישור(**.

### **ב10- Windows**:

- **.1** לחץ לחיצה ימנית על שולחן העבודה ולחץ על **Settings Display( הגדרות תצוגה(**.
	- **.2** לחץ **settings display Advanced( הגדרות תצוגה מתקדמות(.**
- **.3** לחץ על הרשימה הנפתחת **Resolution( רזולוציה(** ובחר באפשרות 1080 x .2560
	- **.4** לחץ **Apply( החל(**.

אם האפשרות 1080 x 2560 אינה מופיעה, ייתכן שיהיה צורך לעדכן את מנהל ההתקן של כרטיס המסך. בחר בתרחיש המתאים אשר מתאר בצורה הטובה ביותר את מערכת המחשב בה אתה משתמש, ופעל בהתאם

- **[אם ברשותך מחשב נייח או נישא מתוצרת](#page-49-1) Dell עם גישה לאינטרנט**
- **אם יש ברשותך מחשב שולחני, מחשב נייד או כרטיס מסך שאינו מתוצרת [Dell](#page-49-2)**

### **אם ברשותך מחשב נייח או נישא מתוצרת Dell עם גישה לאינטרנט**

- <span id="page-49-0"></span>**.1** בקר בכתובת [support/com.dell.www://http](http://www.dell.com/support), הזן את תגית השירות שקיבלת, והורד את מנהל ההתקן העדכני עבור כרטיס המסך שלך.
- **.2** לאחר שהתקנת את מנהלי ההתקן עבור כרטיס המסך שברשותך, נסה שנית לקבוע את הרזולוציה כ1080- x .2560

### **הערה: אם לא הצלחת לקבוע את הרזולוציה במצב 1080 x ,2560 צור קשר עם Dell לקבלת פרטים אודות כרטיס מסך שתומך ברזולוציות הללו.**

### **אם יש ברשותך מחשב שולחני, מחשב נייד או כרטיס מסך שאינו מתוצרת Dell**

<span id="page-49-2"></span>ב-Vista Windows, 7 Windows, 8 Windows או 8.1 Windows:

- **.1** ב8- Windows או ב8.1- Windows בלבד, בחר באריח שולחן העבודה כדי לעבור לשולחן העבודה הקלסי.
- **.2** לחץ לחיצה ימנית על שולחן העבודה ובחר באפשרות Personalization( התאמה אישית(.
	- **.3** לחץ על שינוי הגדרות תצוגה.
		- **.4** לחץ על הגדרות מתקדמות.
- **.5** זהה את ספק כרטיס המסך מהתיאור שבחלק העליון של החלון )לדוגמה NVIDIA, ATI, Intel וכדומה(.
- **.6** חפש מנהל התקן מעודכן באתר האינטרנט של ספק כרטיס המסך )לדוגמה, [.ATI.www://http](http://www.ATI.com) [com](http://www.ATI.com) או [com.NVIDIA.www://http\)](http://www.NVIDIA.com).
	- **.7** לאחר שתתקין את מנהלי ההתקן של כרטיס המסך שלך, נסה שוב להגדיר את הרזולוציה ל1080-x.2560

### <span id="page-49-1"></span>**ב10- Windows**:

- **.1** לחץ לחיצה ימנית על שולחן העבודה ולחץ על **Settings Display( הגדרות תצוגה(**.
	- **.2** לחץ **settings display Advanced( הגדרות תצוגה מתקדמות(.**
		- **.3** לחץ **properties adapter Display( מאפייני מתאם תצוגה(.**
- **.4** זהה את ספק כרטיס המסך מהתיאור שבחלק העליון של החלון )לדוגמה NVIDIA, ATI, Intel וכדומה(.
- **.5** חפש מנהל התקן מעודכן באתר האינטרנט של ספק כרטיס המסך )לדוגמה, com.ATI.www://http או com.NVIDIA.www://http).
	- **.6** לאחר שהתקנת את מנהלי ההתקן עבור כרטיס המסך שברשותך, נסה שנית לקבוע את הרזולוציה כ2560- x .1080

**הערה: אם לא הצלחת לשנות את הרזולוציה ל2560- x ,1080 פנה ליצרן המחשב או רכוש כרטיס מסך שתומך ברזולוציה 2560 x .1080**

### **שימוש במתקן ההטיה, במעמד המסתובב ובתוספת האנכית**

### **הטיה, סיבוב**

<span id="page-50-0"></span>כאשר המעמד מחובר לצג, תוכל להטות ולסובב את הצג לקבלת זווית הצפייה הנוחה ביותר.

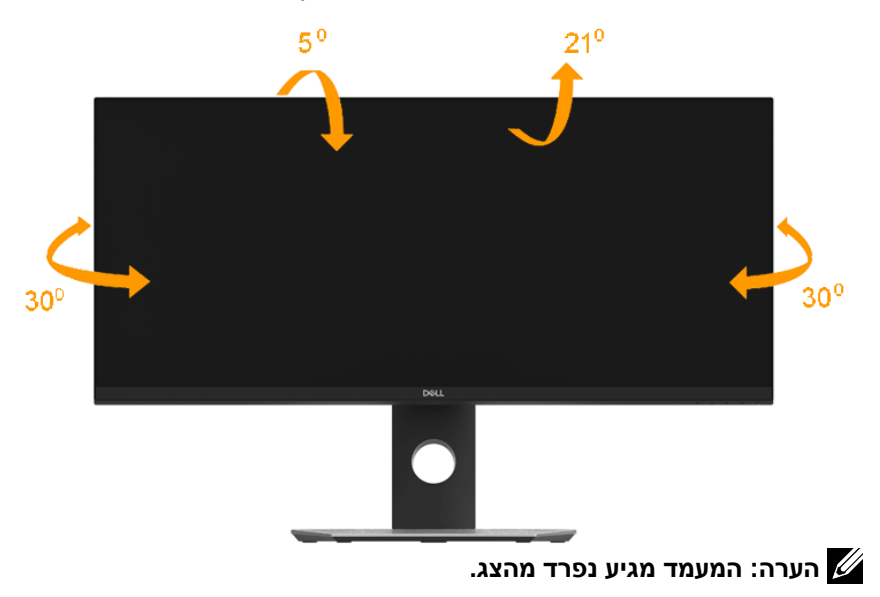

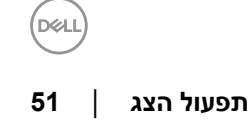

#### **פתיחה אנכית**

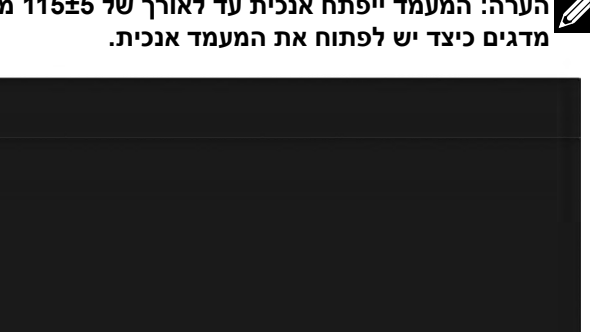

<span id="page-51-0"></span>**הערה: המעמד ייפתח אנכית עד לאורך של 115±5 מ"מ. התרשים שבהמשך** 

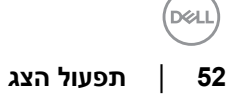

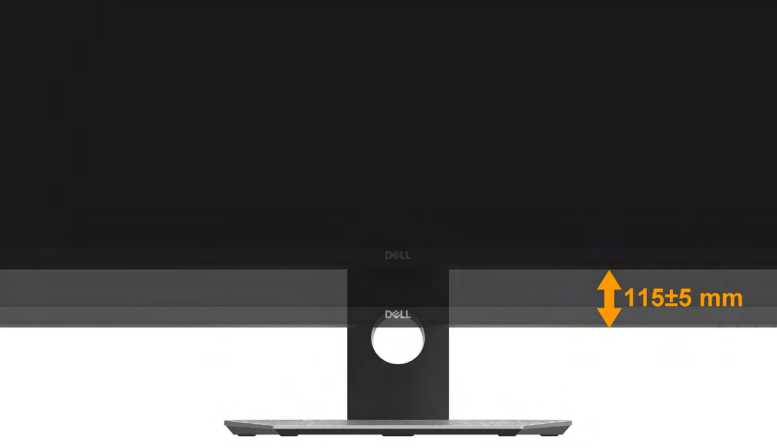

### פתרון בעיות

<span id="page-52-0"></span> **אזהרה: לפני שתתחיל בביצוע הפעולות שבסעיף זה, פעל לפי להוראות הבטיחות**

### **בדיקה עצמית**

הצג שברשותך כולל תכונת בדיקה עצמית אשר מוודאת כי הוא פועל בצורה תקינה. אם הצג והמחשב מחוברים בצורה תקינה אך המסך נשאר חשוך, הפעל את הבדיקה העצמית של הצג על ידי ביצוע הפעולות האלה:

- **.1** כבה את המחשב ואת הצג.
- **.2** נתק את כבל הווידאו מגב המחשב.
	- **.3** הדלק את הצג.

תיבת הדו-שיח הצפה תוצג (על רקע שחור) אם הצג פועל ואינו מזהה אות וידאו. במצב בדיקה עצמית, נורית ההפעלה תישאר לבנה. כמו כן, בהתאם לכניסה שנבחרה, אחת מתיבות הדו-שיח האלה תוצג.

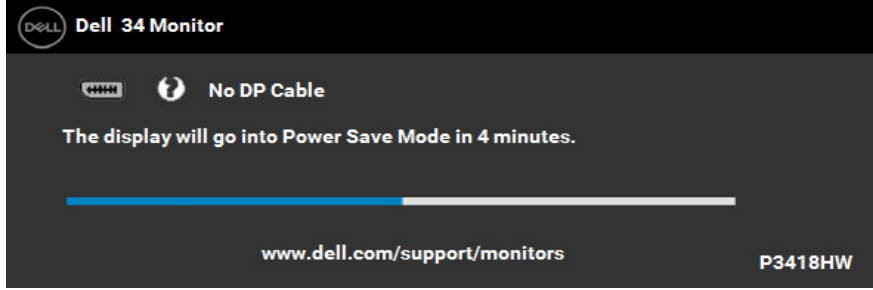

- **.4** תיבה זו מוצגת גם בזמן פעולה רגילה של המערכת, אם כבל הווידאו מתנתק או ניזוק. הצג יעבור **minutes 4 after Mode Save Power( מצב חיסכון בצריכת חשמל אחרי 4 דקות(** אם לא יתבצע כל שינוי.
	- **.5** כבה את הצג וחבר בחזרה את כבל הווידאו; לאחר מכן, הדלק את הצג ואת המחשב.

אם המסך עדיין חשוך, בדוק את כרטיס המסך ואת המחשב. הצג תקין.

### **אבחון מובנה**

<span id="page-53-0"></span>לצג כלי אבחון מובנה שבעזרתו תוכל לבדוק אם אופן הפעולה החריג בו נתקלת קשור לצג או למחשב ולכרטיס המסך שלו.

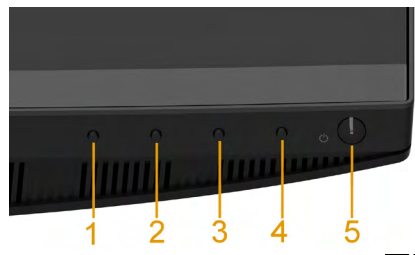

**הערה: תוכל להפעיל את האבחון המובנה רק כאשר כבל הווידאו מנותק והצג במצב בדיקה עצמית.** 

להפעלת האבחון המובנה:

- **1.** ודא שהמסך נקי (אין עליו חלקיקי אבק).
- **.2** נתק את כבל/י הווידאו שבגב המחשב או הצג. כעת הצג יעבור למצב בדיקה עצמית.
- **.3** לחץ לחיצה ארוכה על **1 button( 1 לחצן(** בלוח הקדמי במשך 2 שניות. כעת יוצג מסך אפור.
	- **.4** בדוק בעיון את המסך ונסה לאתר חריגות.
		- **.5** לחץ שנית על **1 button( 1 לחצן(**
	- **.6** בפאנל הקדמי. צבע המסך ישתנה לאדום.
		- **.7** בדוק את התצוגה ונסה לאתר חריגות.
	- **.8** חזור על שלבים 5 ו6- ובדוק את התצוגה בצבעים ירוק, כחול, שחור ולבן.

הבדיקה תסתיים כאשר יוצג המסך Text . ליציאה, לחץ שוב על **1 button( 1 לחצן(**

אם לא זיהית חריגות במסך כאשר השתמשת בכלי האבחון המובנה, הצג תקין. בדוק את כרטיס המסך ואת המחשב.

.

### **בעיות נפוצות**

הטבלה שלהלן מכילה מידע כללי לגבי בעיות נפוצות בצג ופתרונות אפשריים.

<span id="page-54-0"></span>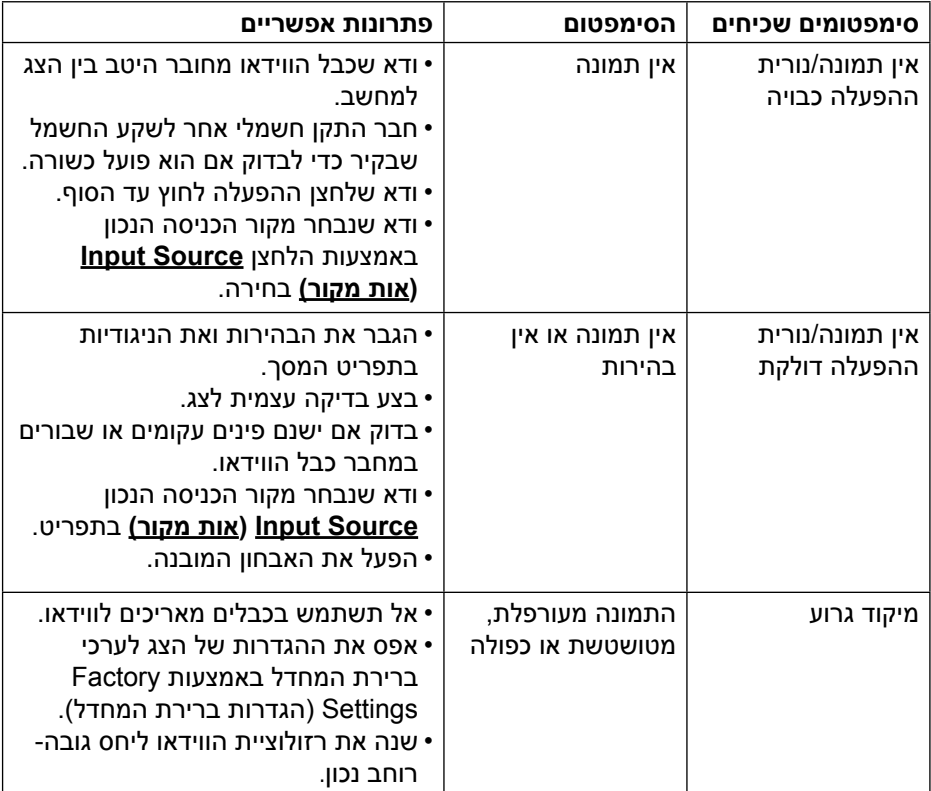

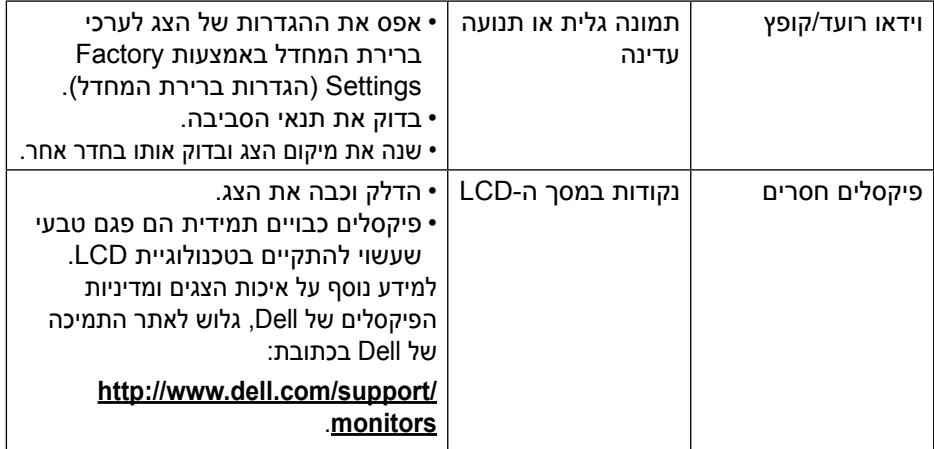

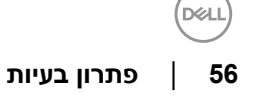

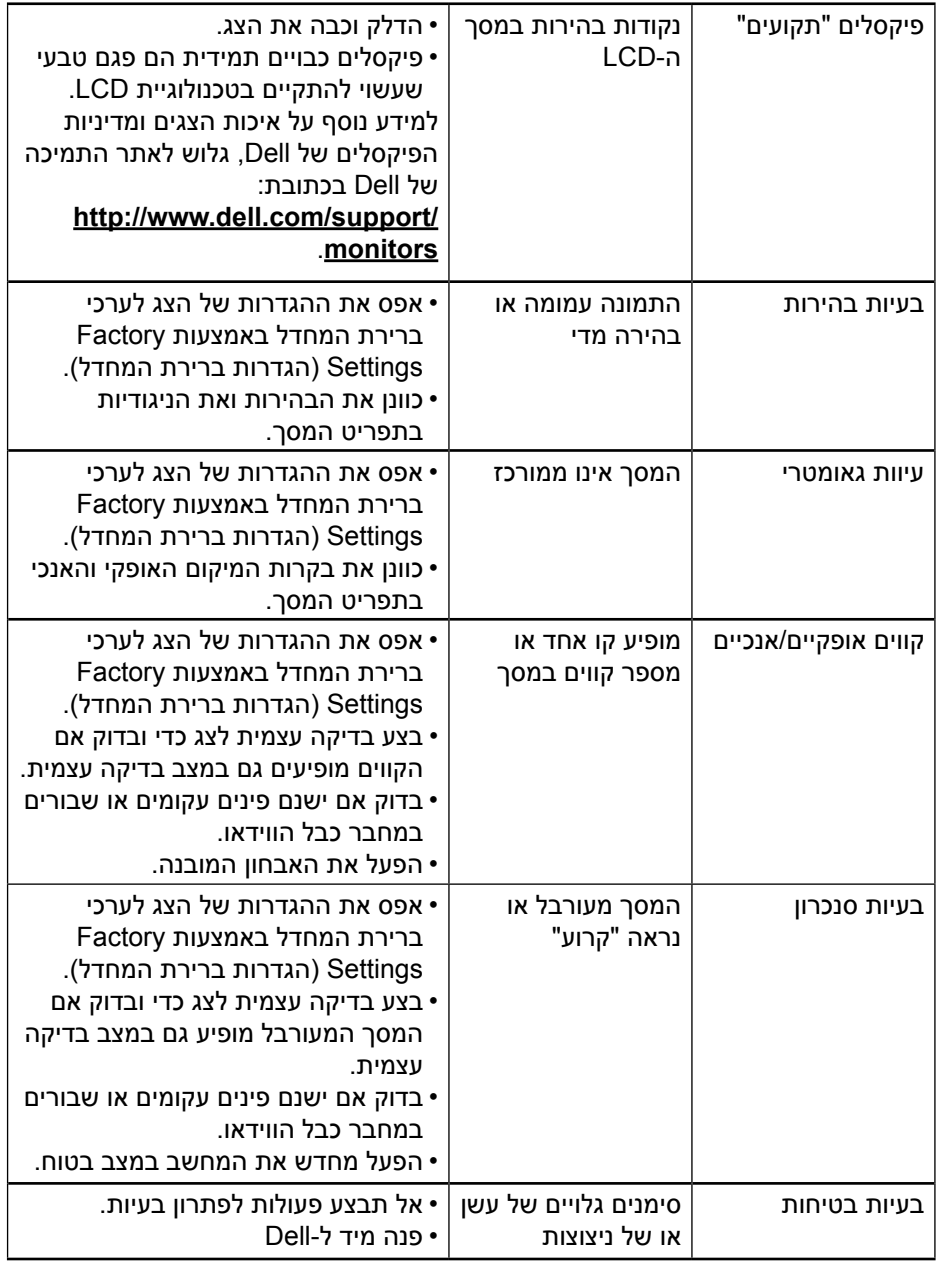

 $\left(\text{PELL}\right)$ 

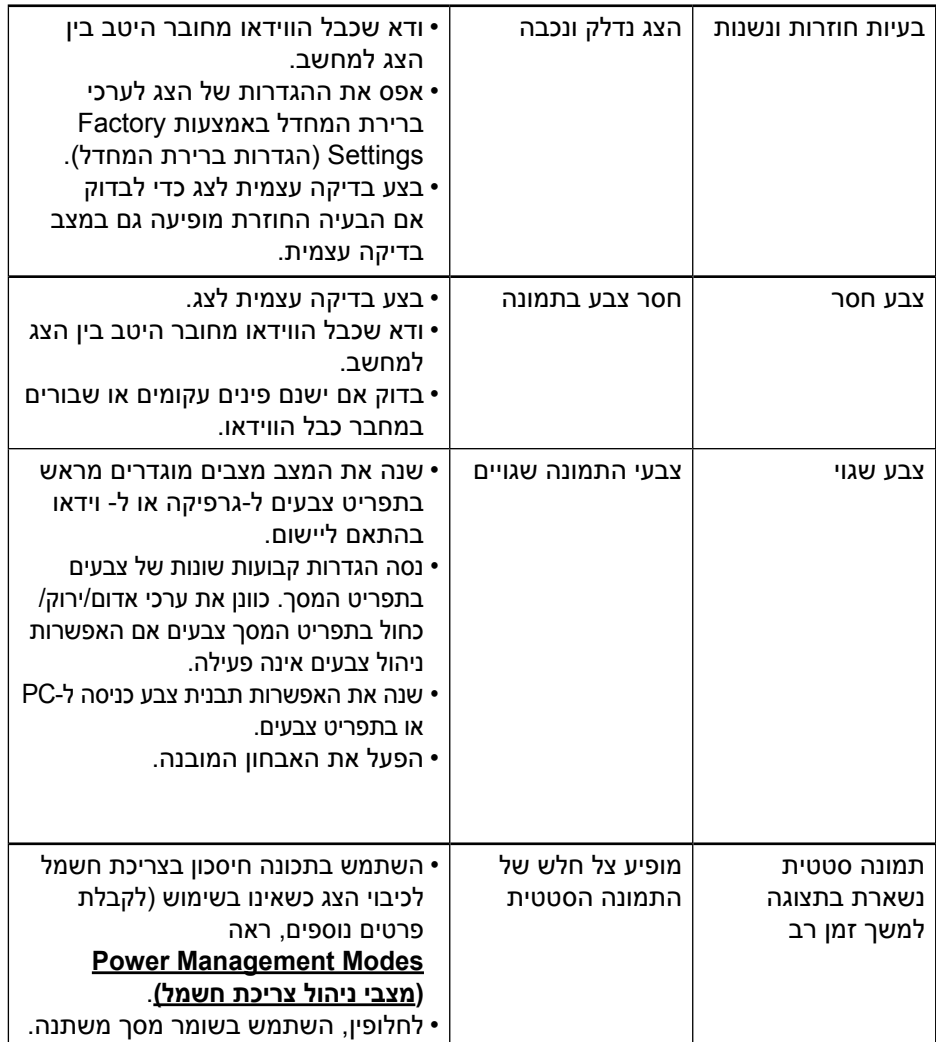

### **בעיות ספציפיות של המוצר**

<span id="page-58-0"></span>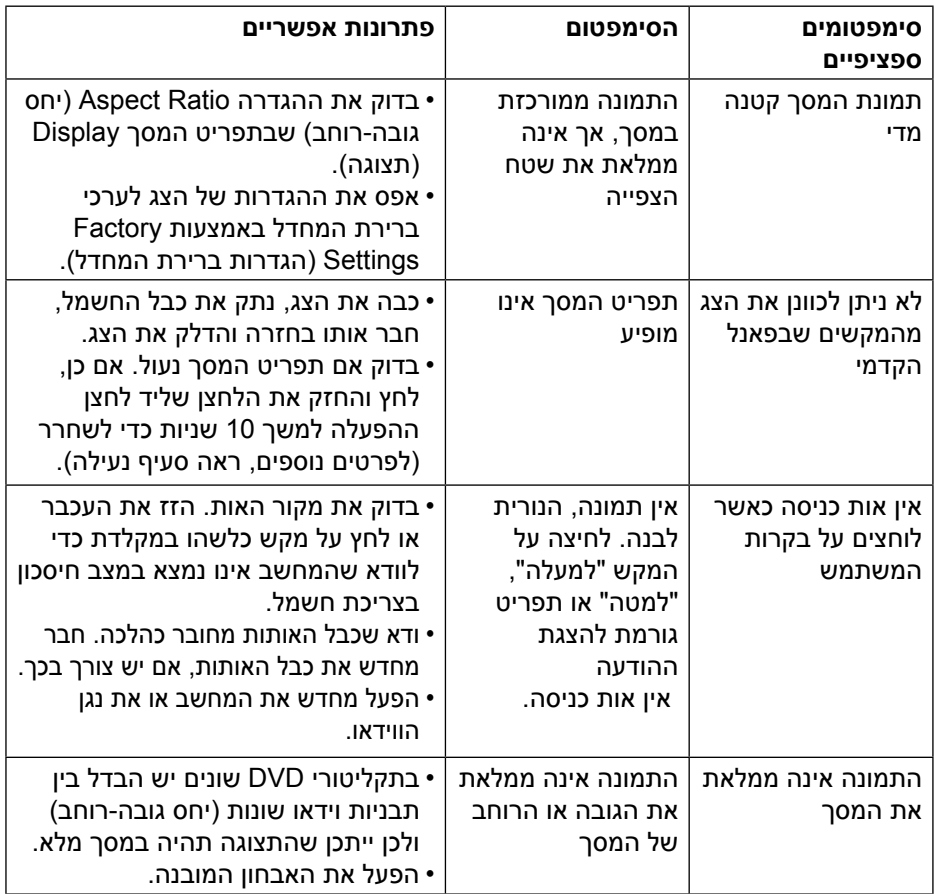

 $(\nabla)$ 

### **בעיות ספציפיות בממשק USB**

<span id="page-59-0"></span>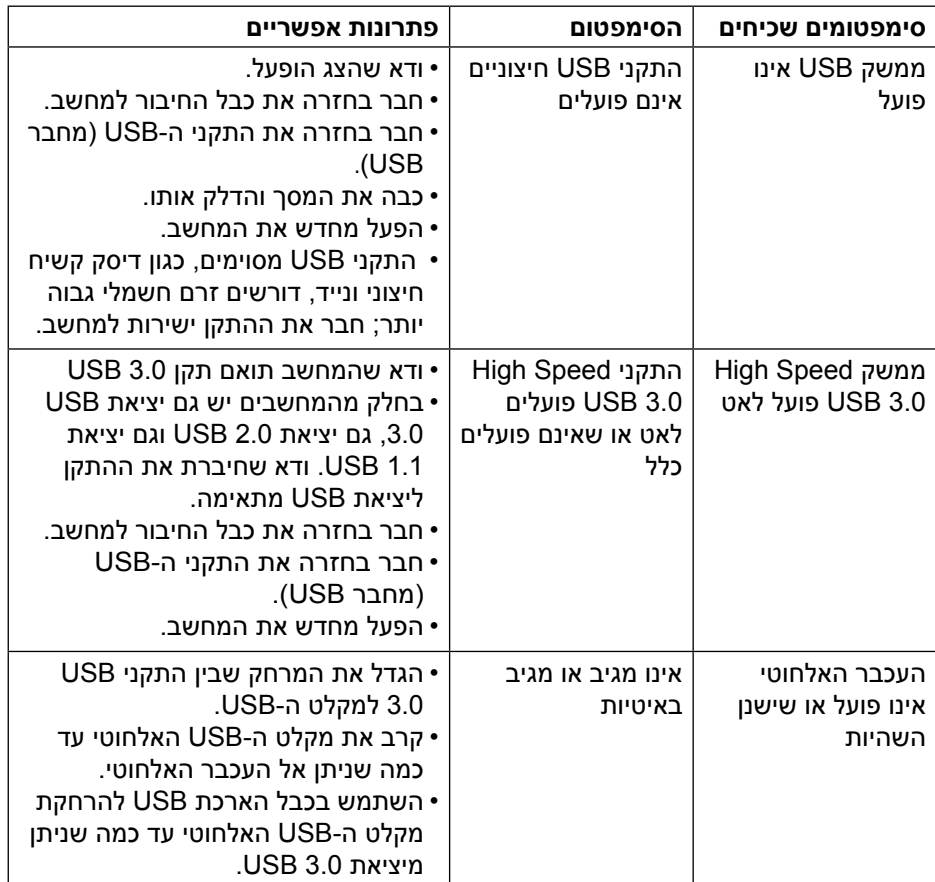

### **בעיות ספציפיות של הרמקולים**

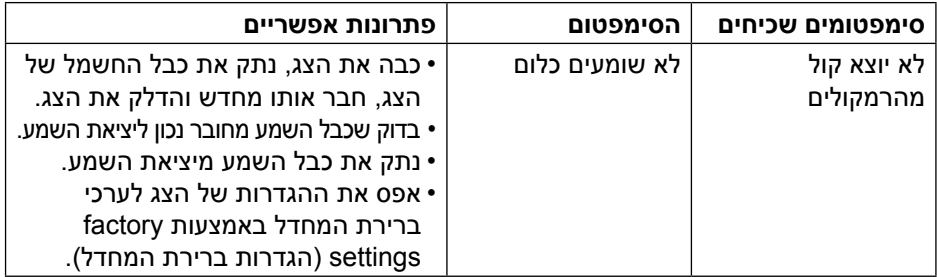

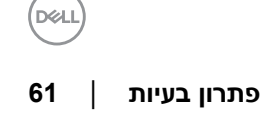

### **נספח**

### **הוראות בטיחות**

<span id="page-61-0"></span>**אזהרה: שימוש בתהליכי ואמצעי בקרה, כיוון או שימוש אחרים מאלה שרשומים במסמך הזה עלול לגרום להתחשמלות, לסכנות חשמליות ו/או לסכנות מכניות.** 

לפרטים אודות הוראות הבטיחות, עיין *במדריך המוצר*.

### **הודעות FCC( ארה"ב בלבד( ומידע נוסף על תקינה**

לעיון בהודעות FCC ובמידע נוסף על תקינה, גלוש לאתר התאימות לתקינה בכתובת .www.dell.com\regulatory\_compliance

### **התקן זה תואם לפרק 15 בכללי ה-FCC. ההפעלה בכפוף לשני התנאים האלה:**

- )1( אסור שההתקן יגרום הפרעה מזיקה
- )2( מכשיר זה חייב לקבל כל הפרעה שמתקבלת, לרבות הפרעה העלולה לגרום לפעולה בלתי רצויה

### <span id="page-61-1"></span>**פנייה ל-Dell**

### **לקוחות בארצות הברית יכולים לפנות בטלפון DELL-WWW800-( 800-999-3355).**

**הערה:** אם אין ברשותך חיבור לאינטרנט, תוכל לאתר את הפרטים ליצירת קשר בחשבונית הרכישה, על הטופס המצורף לאריזה, על החשבון או בקטלוג המוצרים של Dell**.**

**Dell מציעה מספר אפשרויות לקבלת שירות ותמיכה באינטרנט ובטלפון. הזמינות משתנה כתלות בארץ ובמוצר, וייתכן ששירותים מסוימים לא יהיו זמינים באזורך.**

- תמיכה טכנית באינטרנט www.dell.com/support/monitors
	- Dell-פנה מיד ל—**[contactdell/com.dell.www](http://www.dell.com/contactdell)**